# Microsoft Word 2013

# ーレポート作成編ー

明治大学 教育の情報化推進本部

# <span id="page-1-0"></span>目次

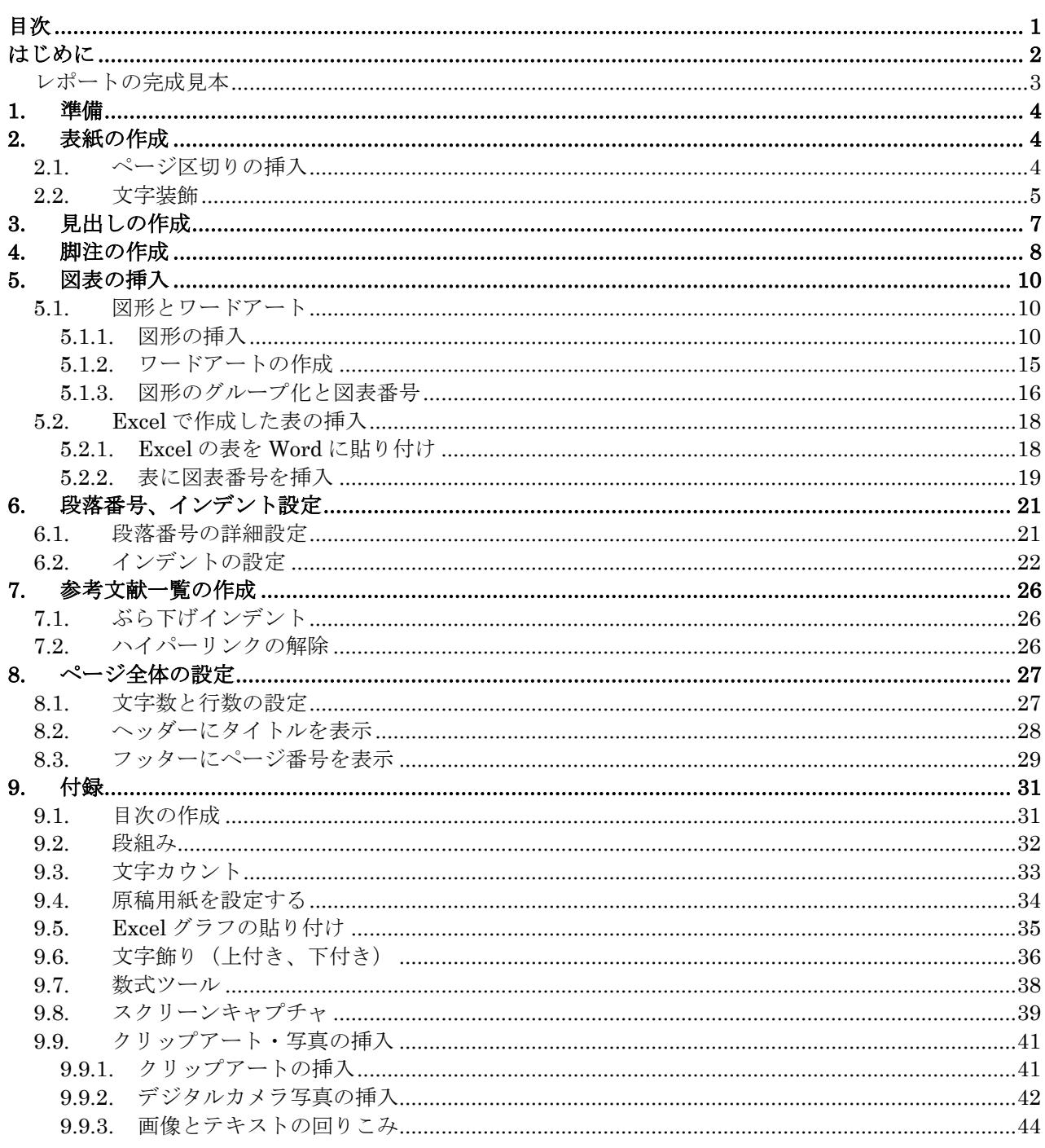

- ・本テキスト内に取り上げた商品名・サービス名等は、それぞれ各社の商標または登録商標です。
- ·編集する原稿内にて示した文献·Webサイト等は本学とは直接関係ありません。
- ·本テキストは「Windows 7」と「Microsoft Word 2013」で実習することを想定して制作しています。
- ・本テキストではすでにデータを入力済のファイルを用います。 作業用ファイルは、「中野メディアサービスTOP ページ (http://www.meiji.ac.jp/nksd/) 」から、「情報教育」 →「情報関連講習会」にある Word2013 の応用「講習会素材ファイル」からダウンロードしてください。

## <span id="page-2-0"></span>**はじめに**

本テキストは『Microsoft Word 2013』に準拠して作成しました。

このテキストでは、レポート·論文の作成でよく使われる機能と使い方を紹介し、それらを Word で作 成できるようになることを目標としています(レポート・論文の執筆方法・校正方法は、本テキストでは 割愛しています)。

そのため、日本語文書の入力方法やワープロソフト『Word 2013』の基本的な操作方法などは習得済で あることを前提として進めていきます。基本的な操作方法に不安がある場合は、情報関連講習会『パソコ ン基本操作』と『ワープロソフトの基本操作 Microsoft Word 2013』を事前に受講するか、これらのテ キストを熟読してください。

※情報関連講習会のテキストは中野メディアサービスのホームページ内に掲載されています。

http://www.meiji.ac.jp/nksd/seminar.html

またこのテキストでは文書の入力作業は極力行いません。すでに入力を済ませ、表現などの推敲を終え た Word ファイルを、レポートに適したレイアウト (見栄え)に編集していきます。これは、作業時間短 縮のためだけではありません。レポートや論文を作成する上では、文書の推敲をおこなってから、最後に まとめてレイアウト (見栄え) を編集する方が、作業効率が良いのです。

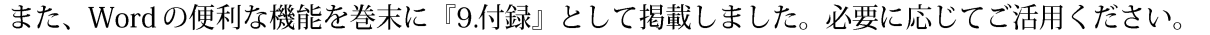

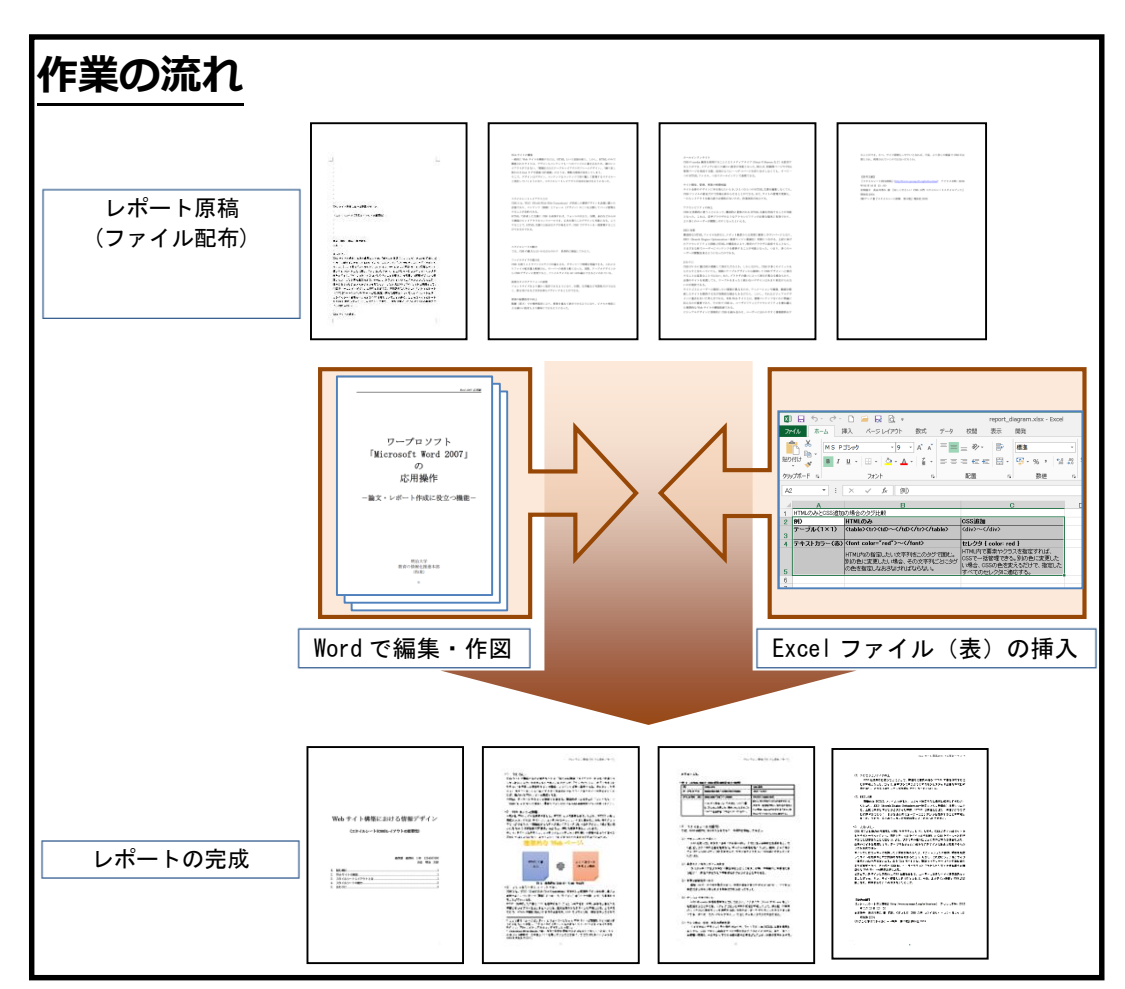

<span id="page-3-0"></span>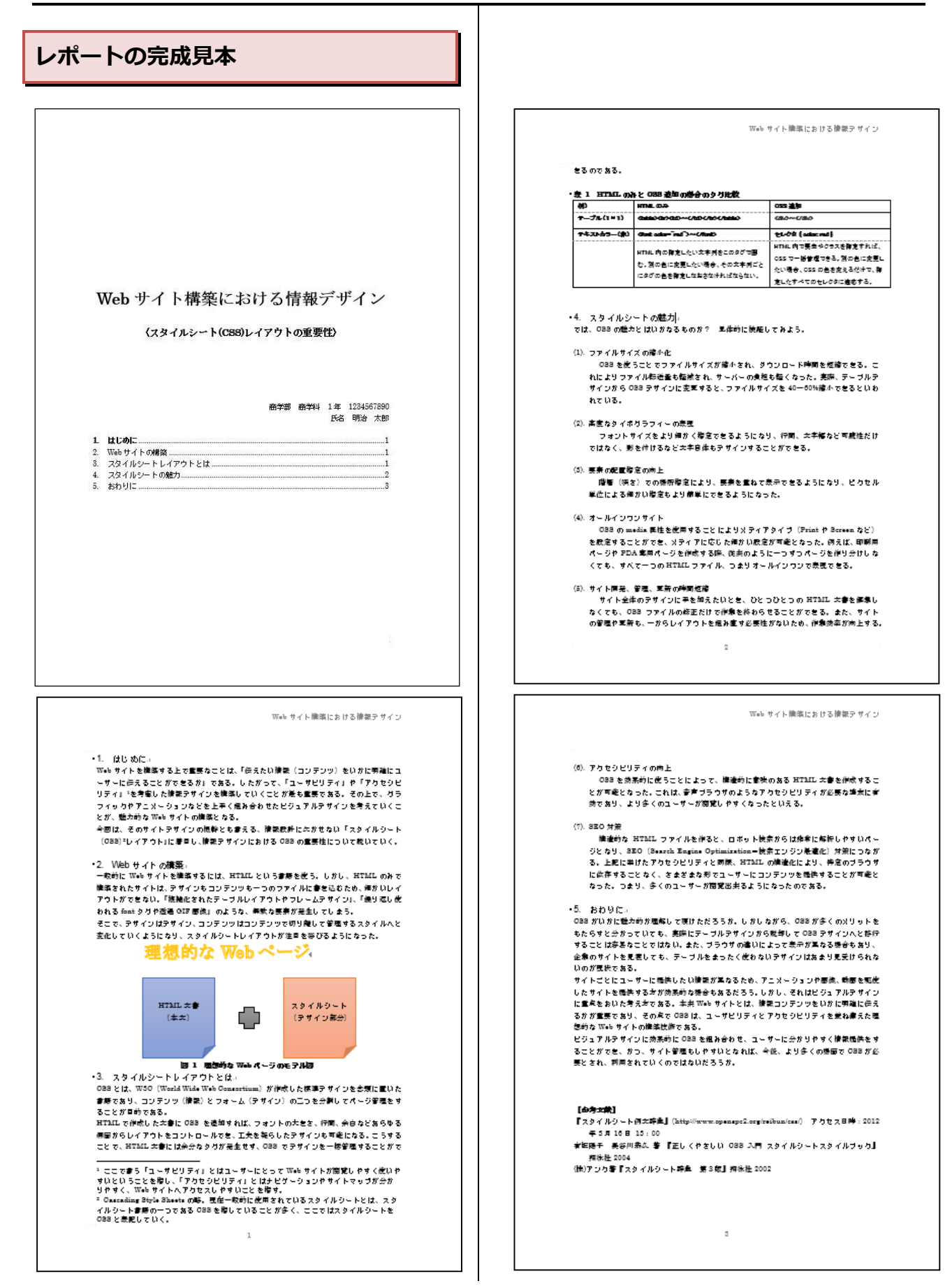

# <span id="page-4-0"></span>**1. 準備**

講師の指示に従い、本講習会で使用するファイ ルをコンピューターの配布資料用(Z:)から「情報関 連講習会」→「Wordレポート作成」フォルダー を各自の PC にコピーしよう。 配布するデータは以下の通りである。

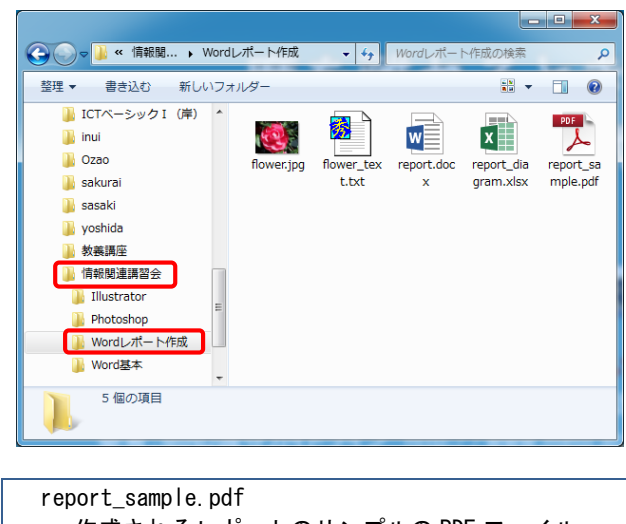

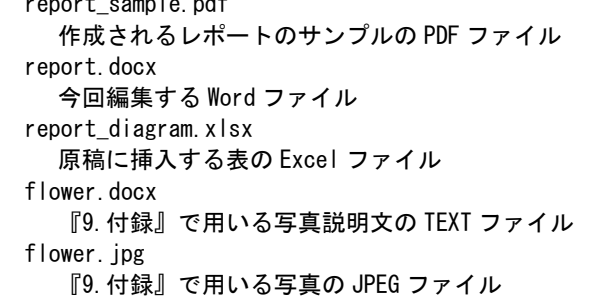

作業をするファイル [report.docx] を Word で 開こう。

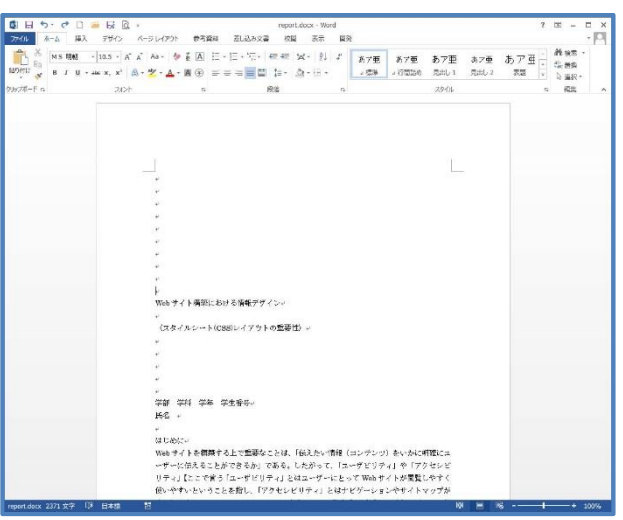

# <span id="page-4-1"></span>**2. 表紙の作成**

まずはレポート・論文に必要な「表紙」を作ろ う。なお、Word では[挿入]タブにある[表紙]ボタ ンから、あらかじめデザインされた表紙を用いる こともできる。しかし、今回は練習のため自分で 作成しよう。

### <span id="page-4-2"></span>**2.1. ページ区切りの挿入**

[ページ区切り]を挿入すると、その行からは次ぺ ージの先頭になる。

ここでは、本文と表紙を[ページ区切り]で分けて みよう。

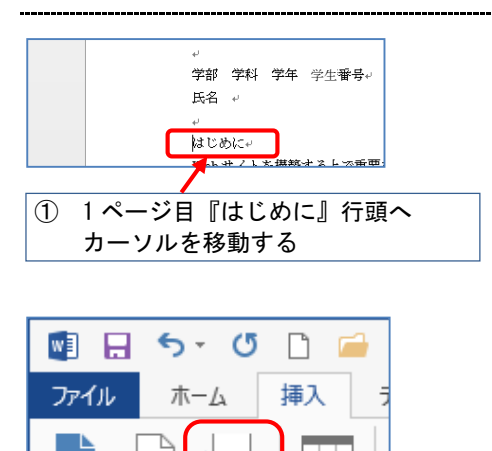

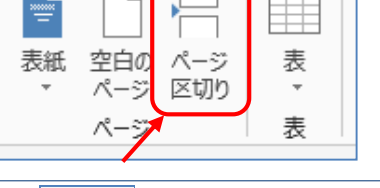

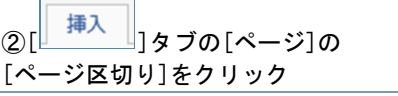

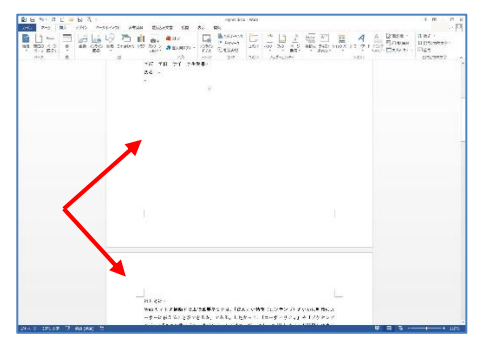

表紙と本文が 2 ページに分けられた。

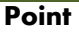

「改行」(Enter キー)だけを用いて新しいページ を作成すると、後で文書の内容を修正したときに レイアウトが崩れてしまい、レイアウトの調整作 業が必要になる。新しいページを作成する際は「改 行 (Enter キー) ではなく[ページ区切り]機能を使 おう。

#### <span id="page-5-0"></span>**2.2. 文字装飾**

表紙部分と本文部分を分けただけでは表紙らし くない。そこで表紙に記述してある表題を加工し て、見栄えの良い表紙に変えていこう。

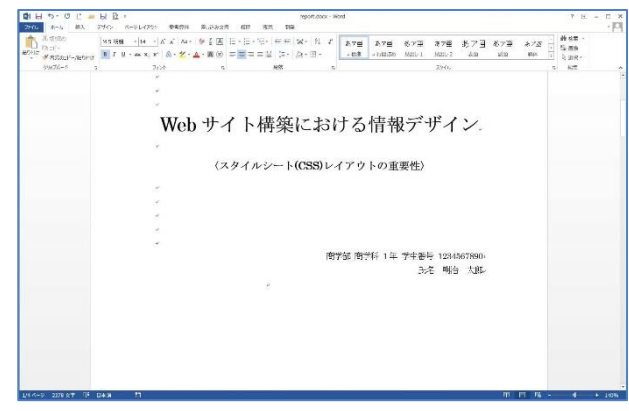

作成する表紙

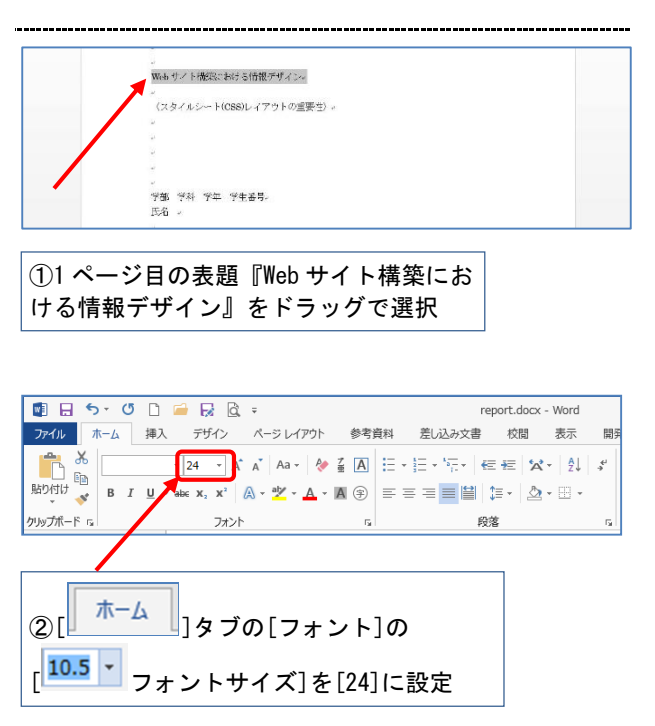

Web サイト構築における情報デザイン。 。<br>(スタイルシート(CSS)レイアウトの重要性)。

表題の文字が大きくなった。

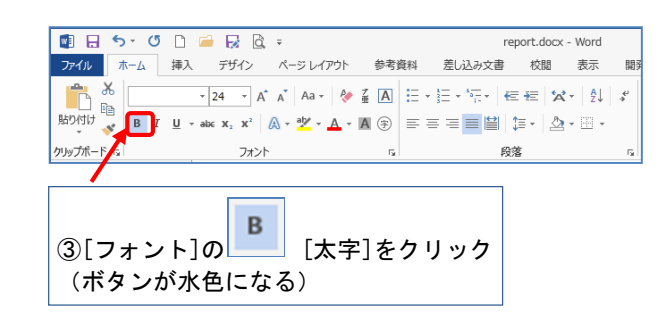

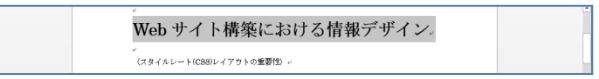

表題の文字が太く強調された。

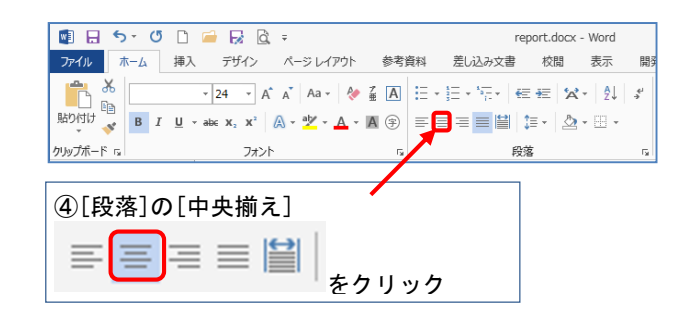

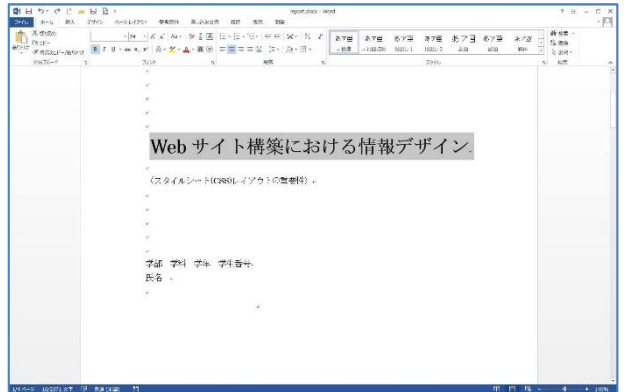

表題が左右中央に配置された。

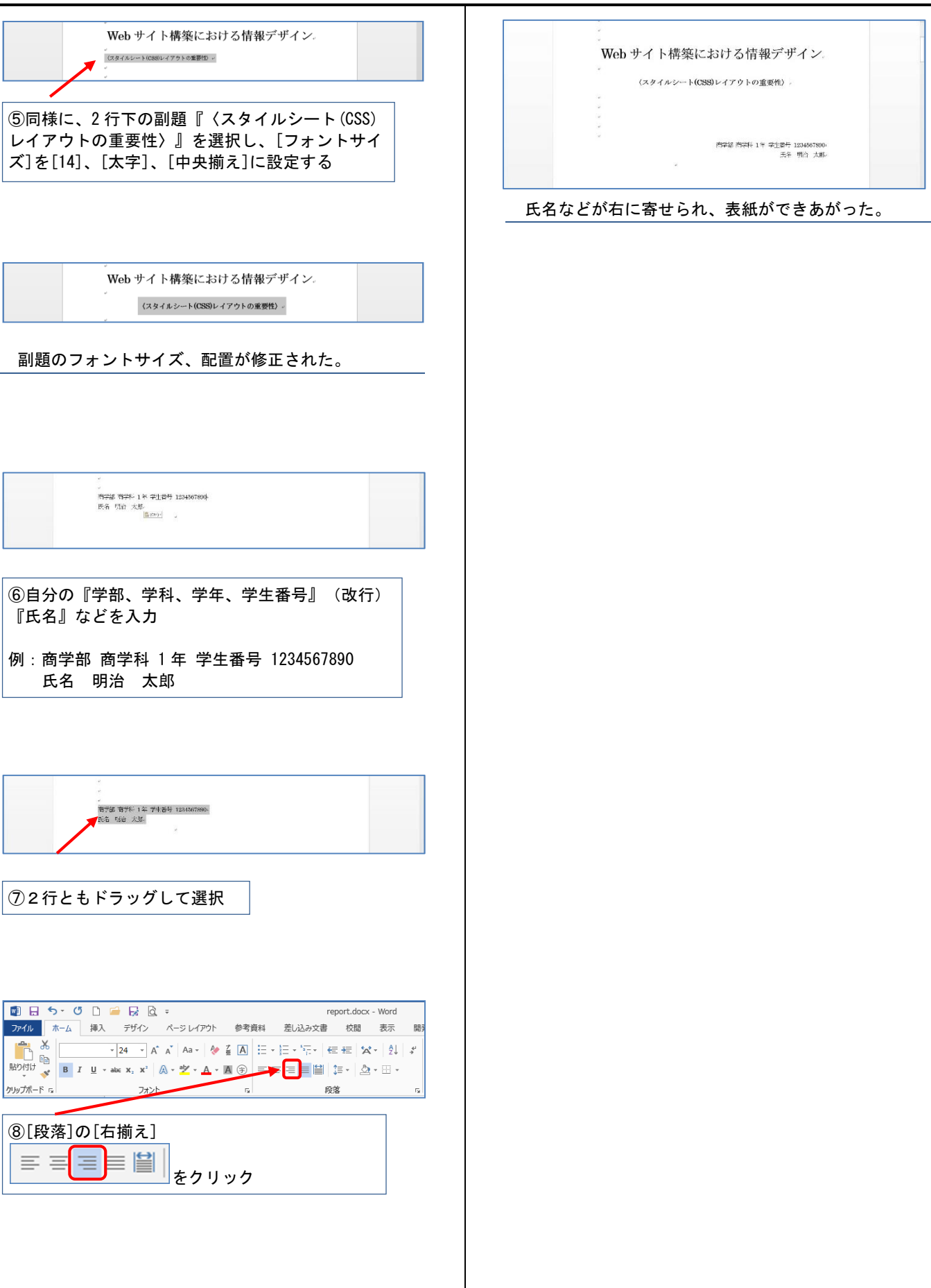

<span id="page-7-0"></span>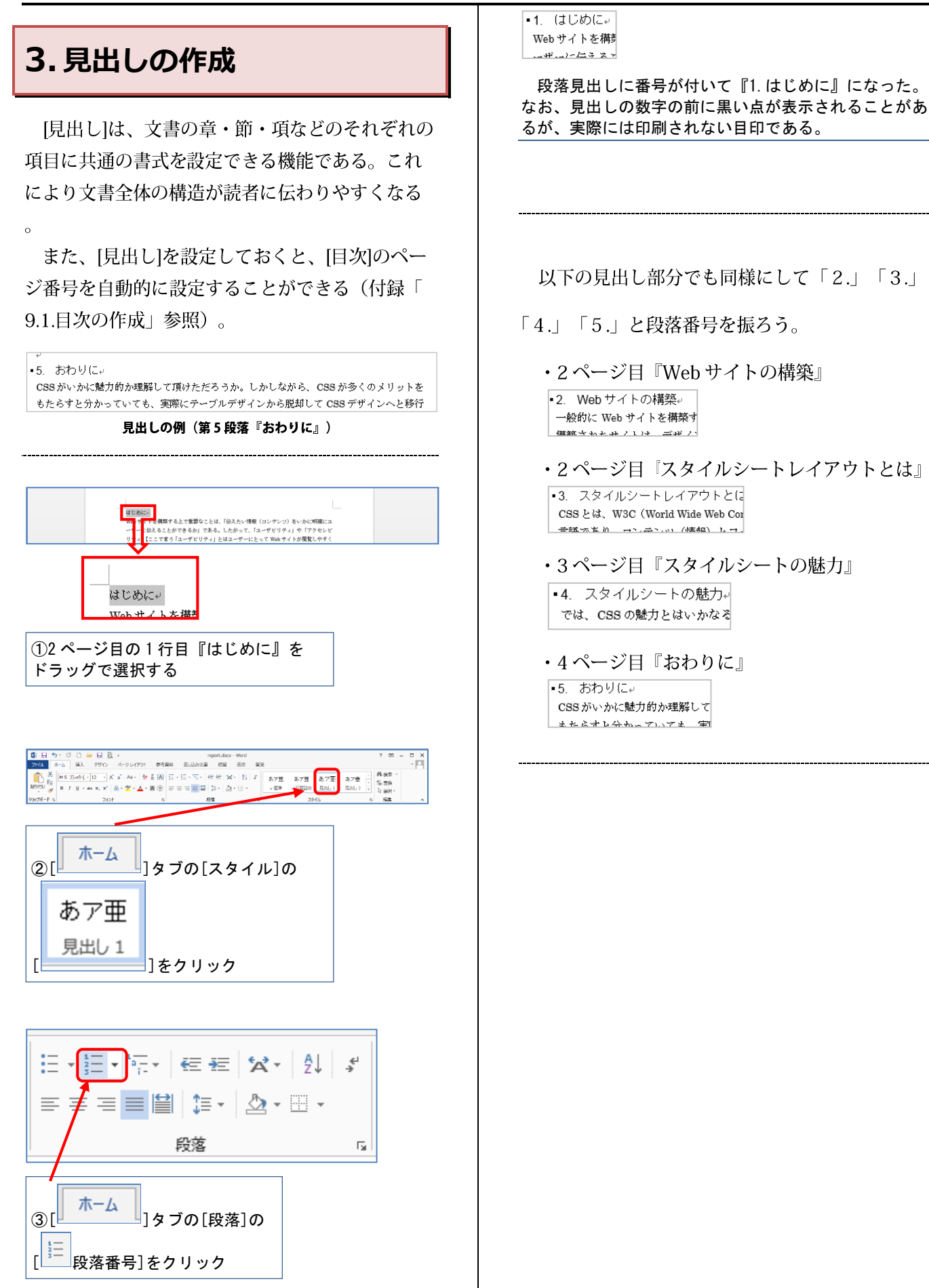

<span id="page-8-0"></span>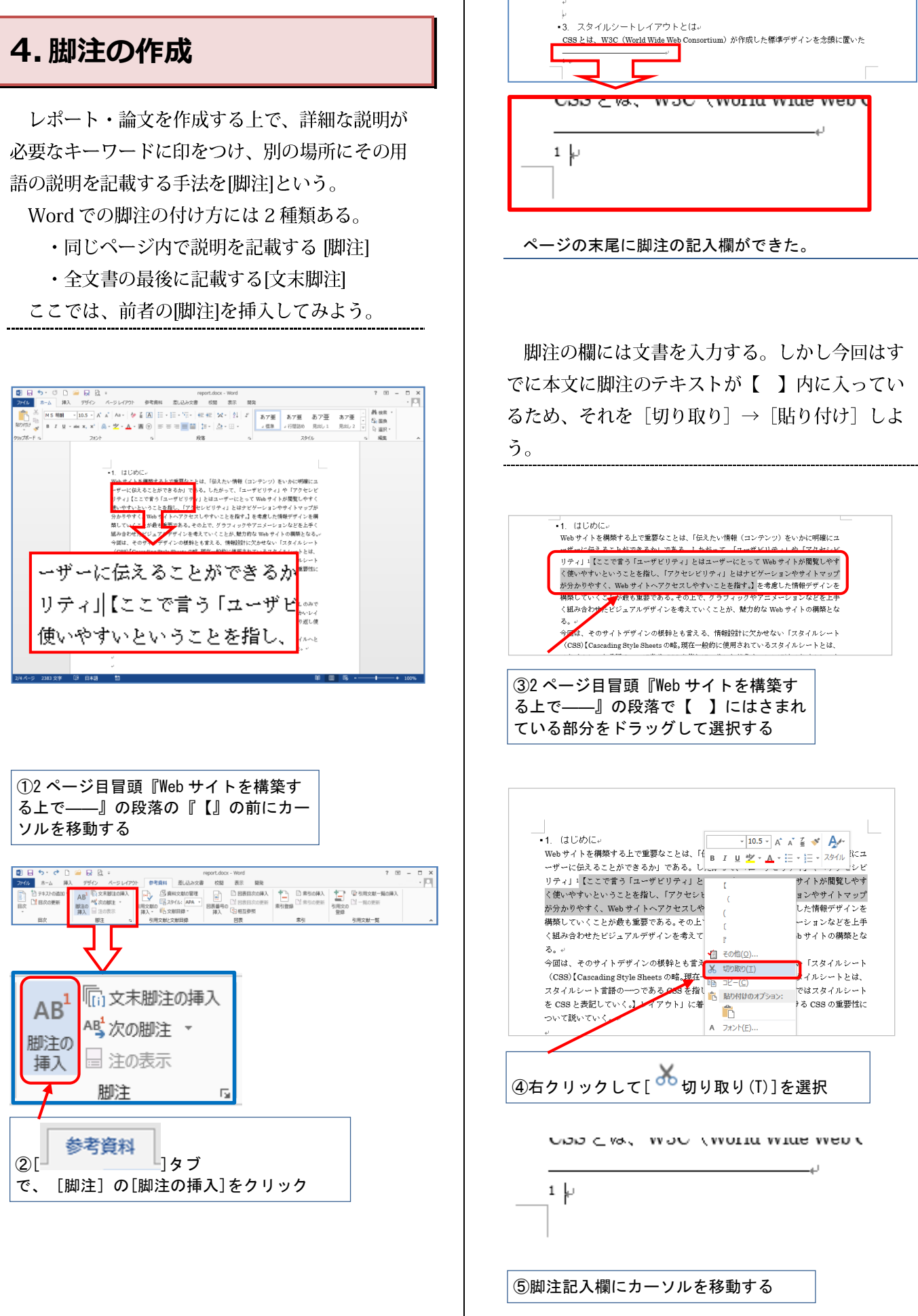

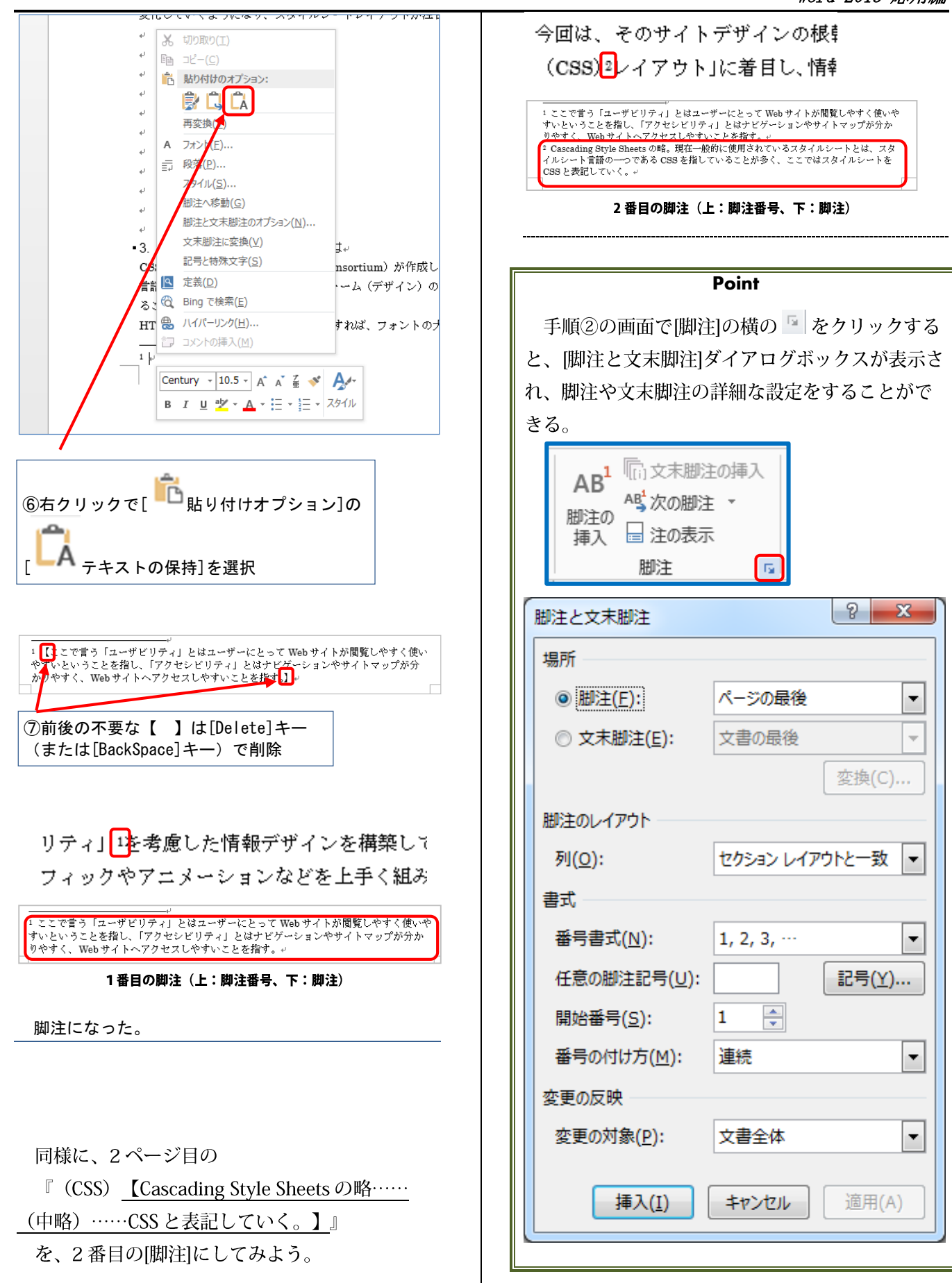

<span id="page-10-2"></span><span id="page-10-1"></span><span id="page-10-0"></span>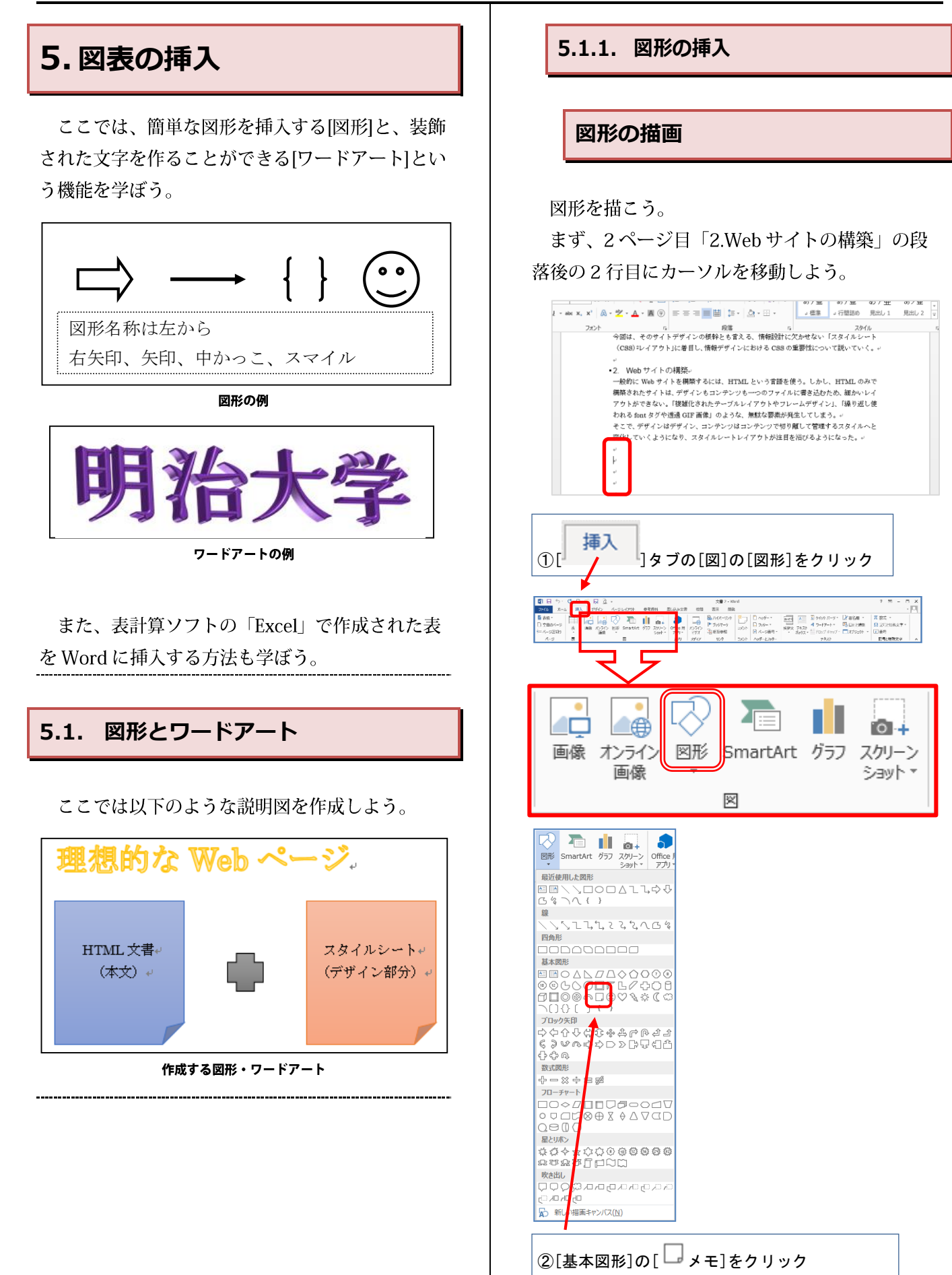

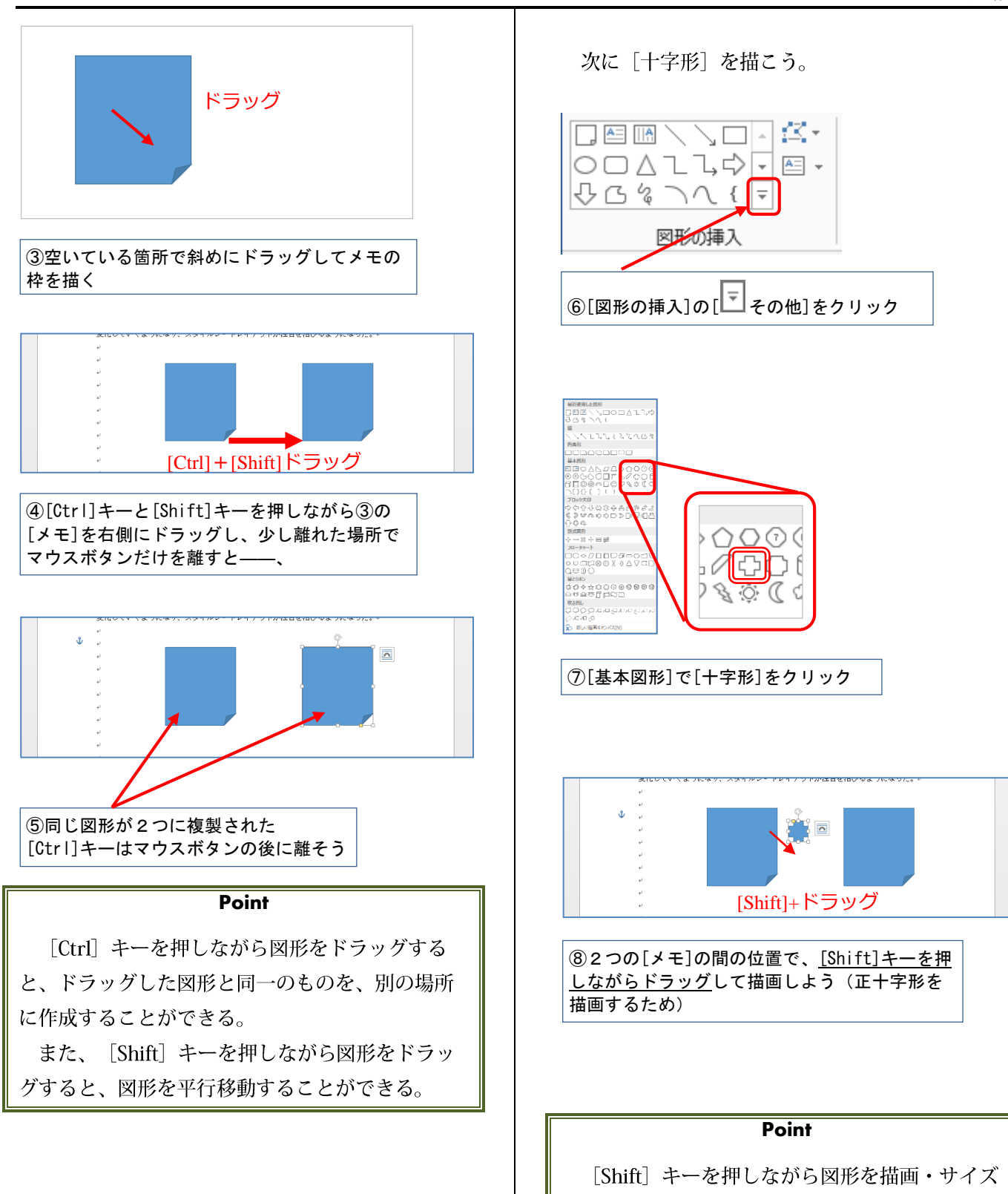

変更をすると、縦横の比率を維持しながら図形の

描画・サイズ変更をすることができる。

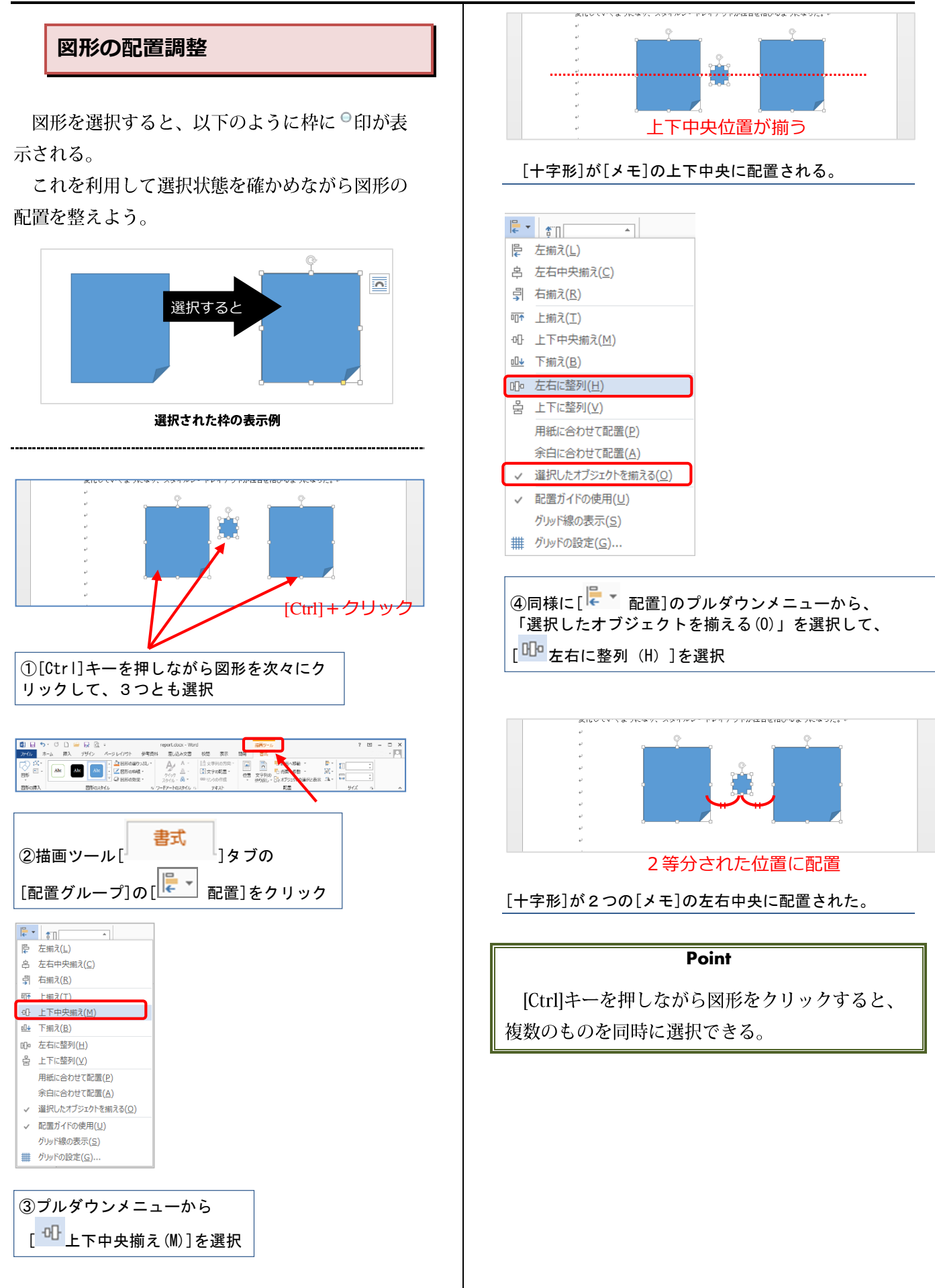

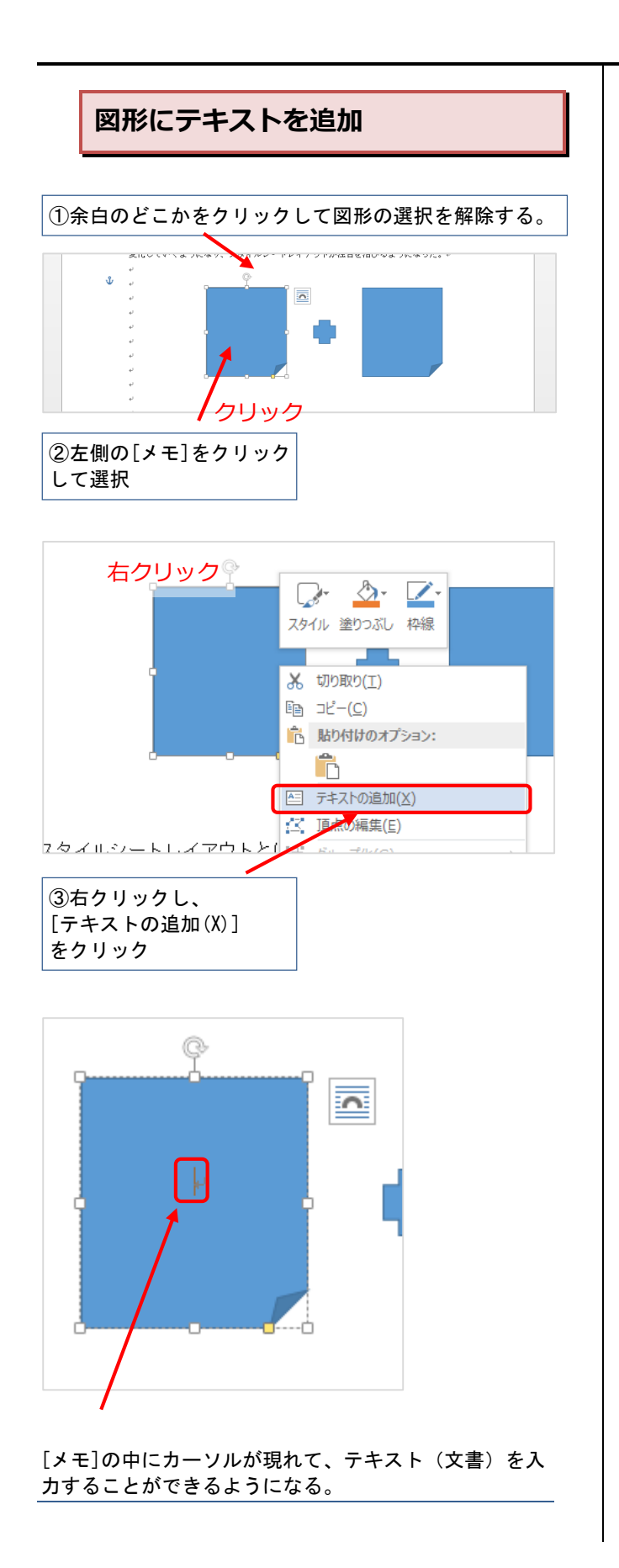

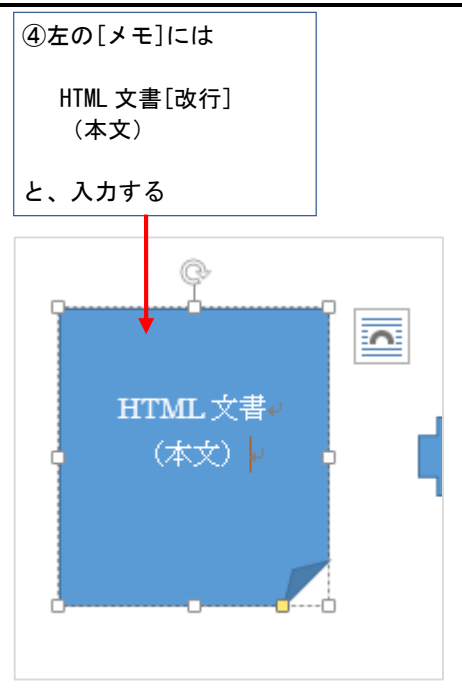

右の[メモ]にも同様に、右クリックし、テキ ストを追加する。

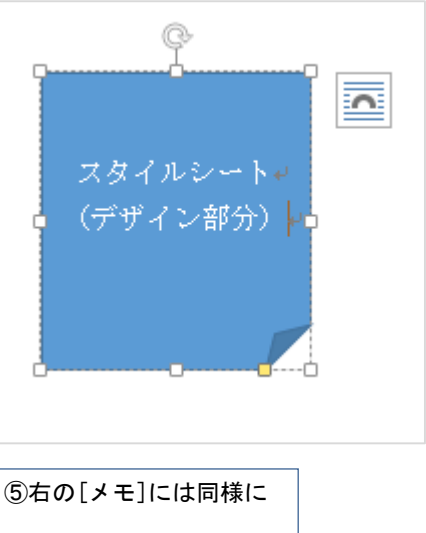

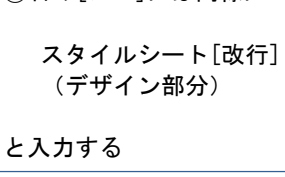

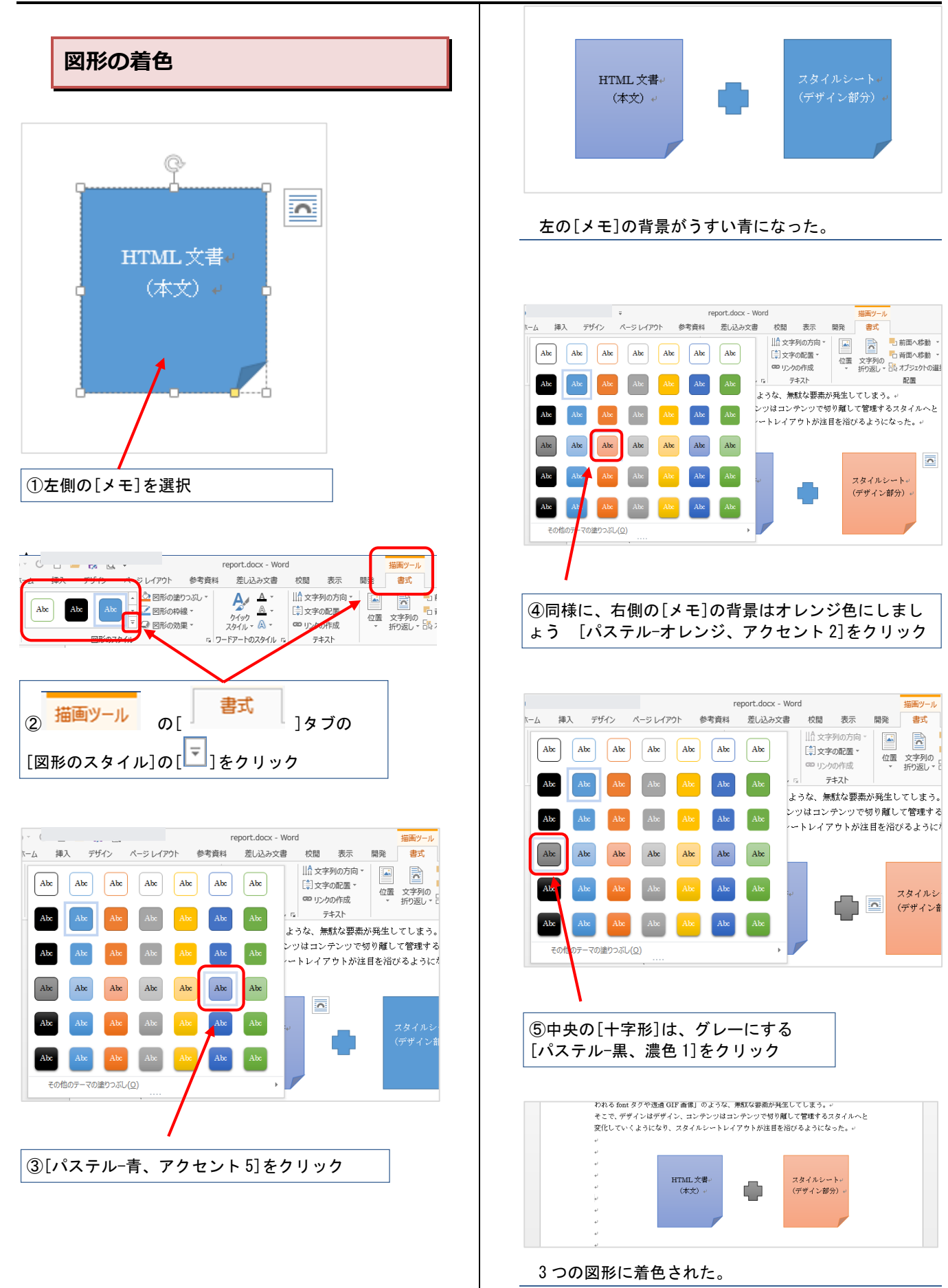

<span id="page-15-0"></span>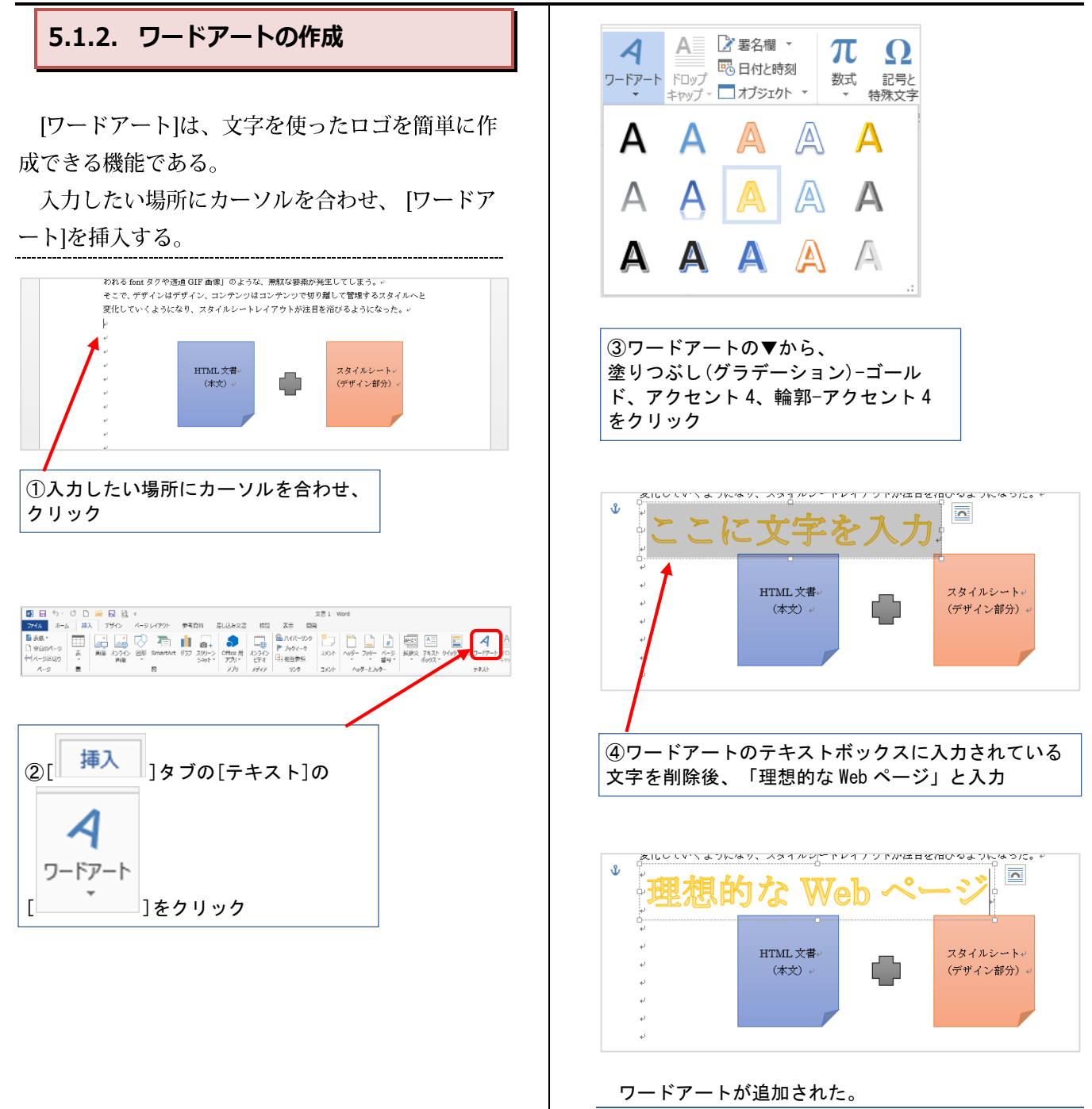

<span id="page-16-0"></span>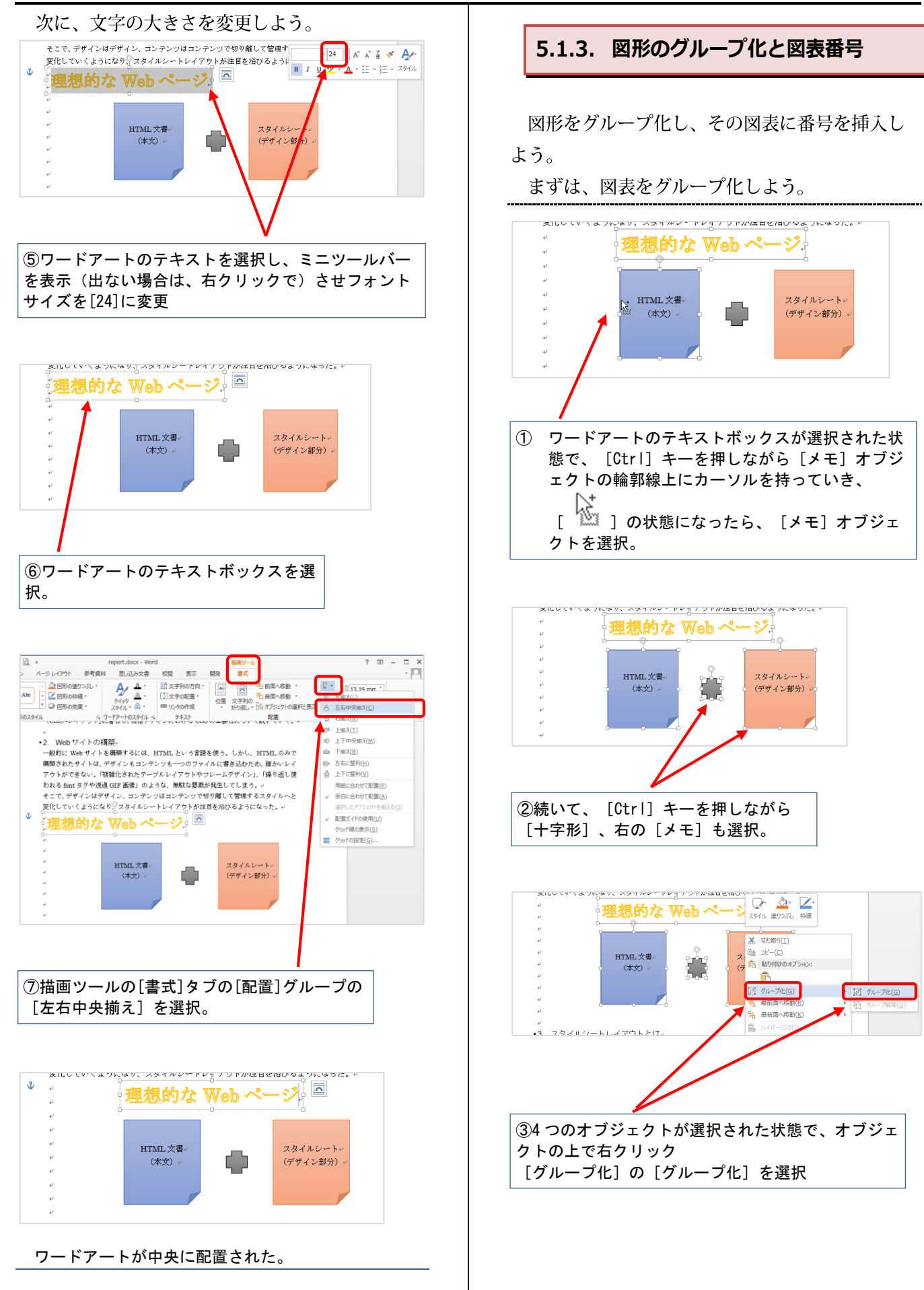

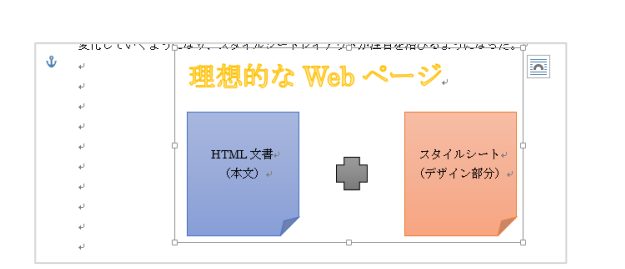

※ 4 つのオブジェクトをグループ化したら用紙の中央に 配置しておきましょう。

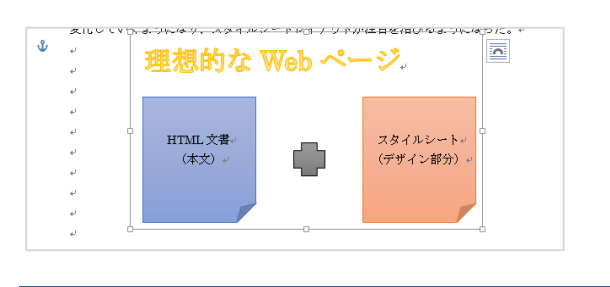

グループ化した図表に図表番号を挿入しよう。 論文・レポートなどでは、図に番号を振って本 文中から指定しやすくすることが多い。この図表 番号]も Word の機能で設定できる。

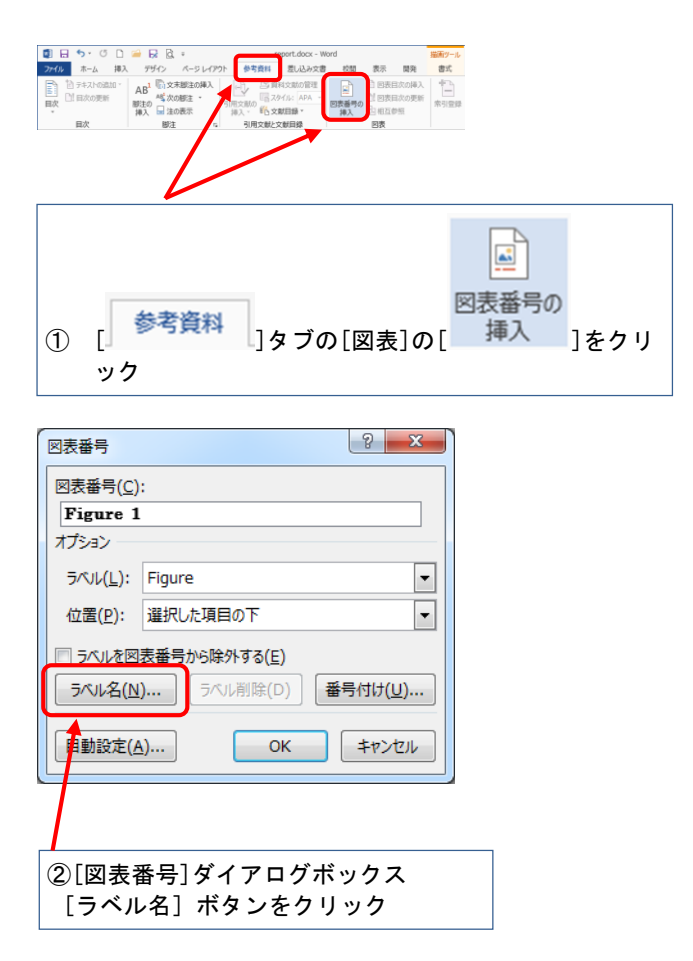

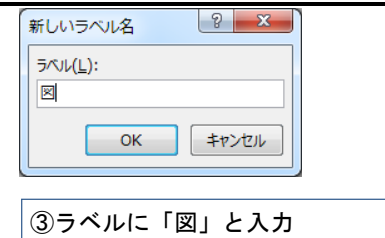

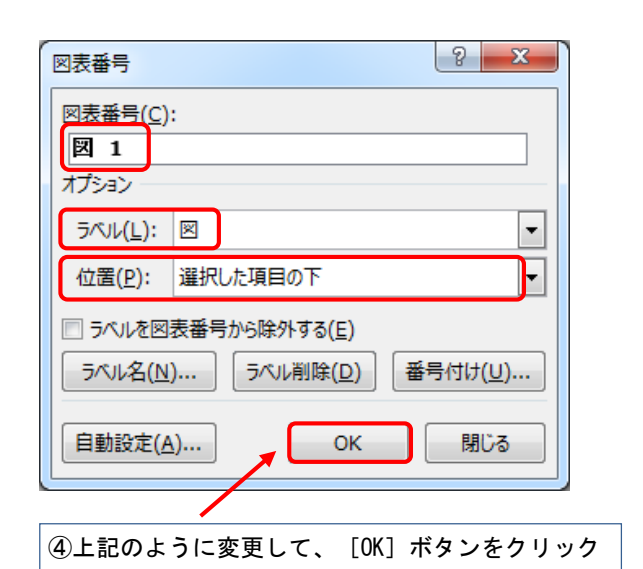

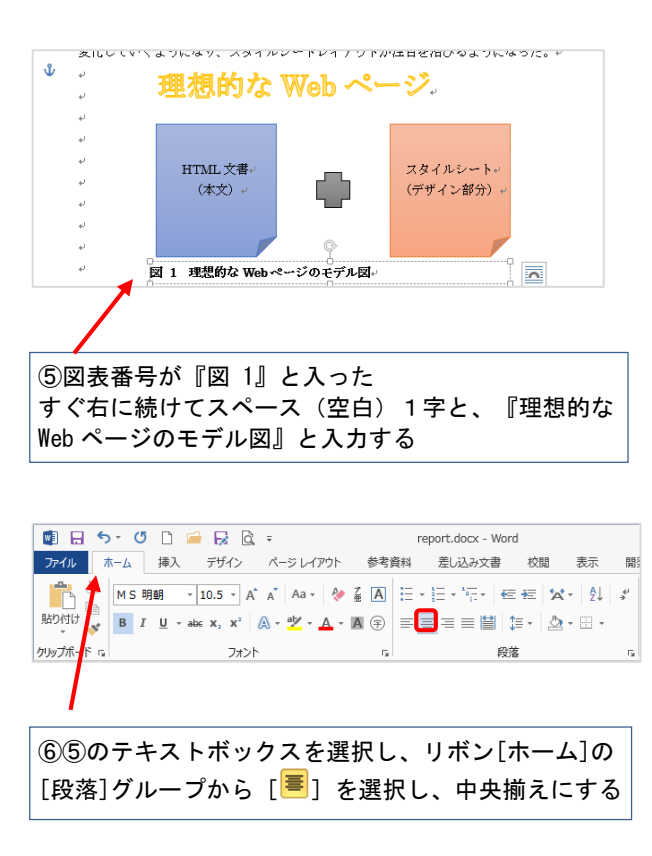

以上で作図ができた。

#### **Point**

「図表番号」は、図表とは独立したテキストボ ックスである。そのため、もしも図表番号を挿入 した図表にレイアウトなどの変更があれば、図表 番号のない状態に戻してからおこなおう。レイア ウトが崩れることがあるので注意が必要だ。

#### <span id="page-18-0"></span>**5.2. Excel で作成した表の挿入**

Word でも表は作成できる。しかし、ここでは 表計算ソフト『Excel 2013』で作成した表を Wordの文書に挿入する方法を紹介する。

Excel は表計算だけではなく、こういった単純な 作表でも作業効率がよく応用性も高いのである。 Word と Excel を連動させて使ってみよう。

<span id="page-18-1"></span>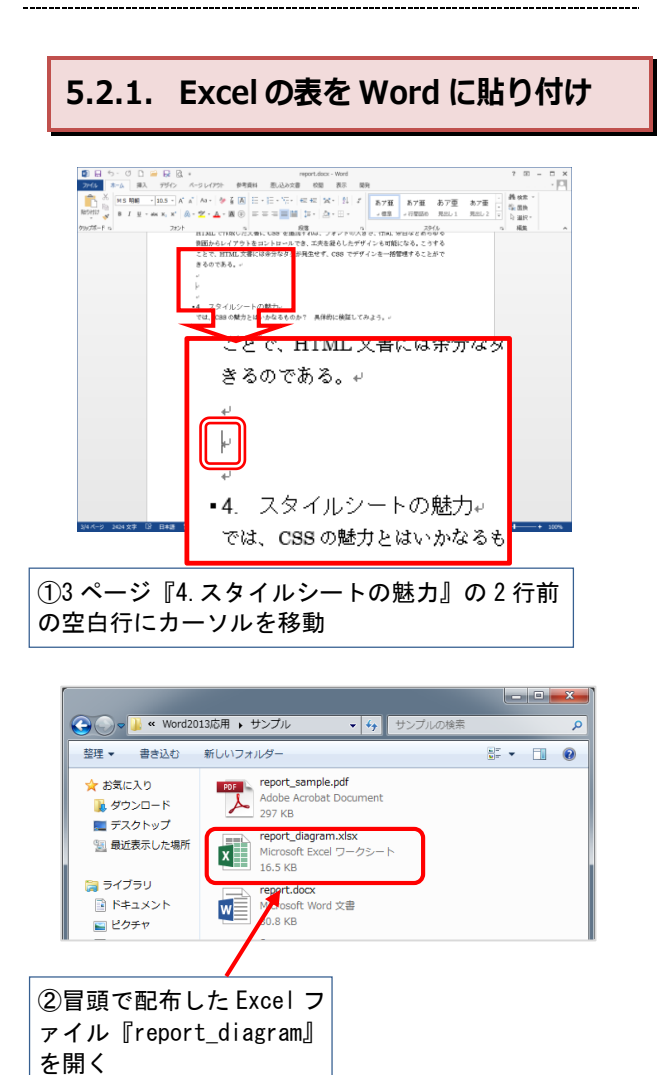

 $4\pi - 46$ 。| ラォント 。| 配置 。|<br>▼| : |× v ゟ |HTMLのみとOSS追加の場合のタグ比較  $c_2 = -\frac{1}{2568} \qquad c_2 = -\frac{1}{256} \qquad -\frac{1}{256} \qquad -\frac$ nex<br>0 | D | E | F | G | H | I

#### Excel でファイルが開かれた。

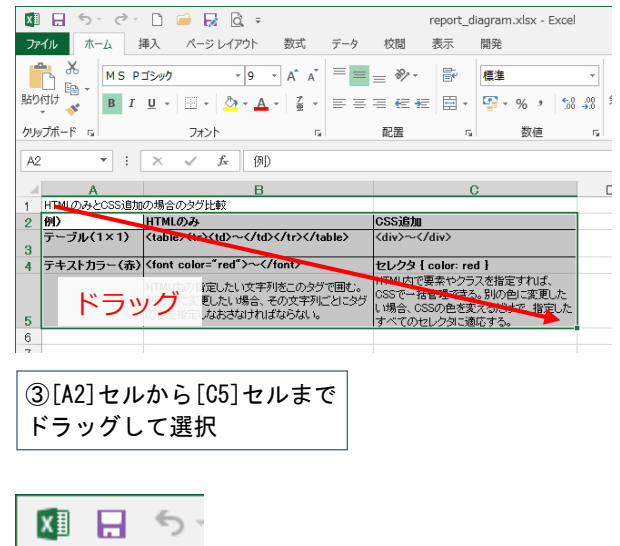

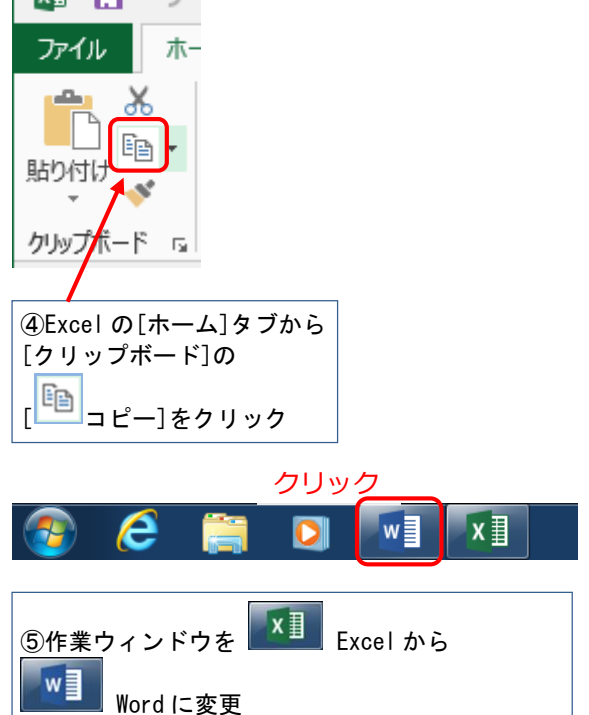

<span id="page-19-0"></span>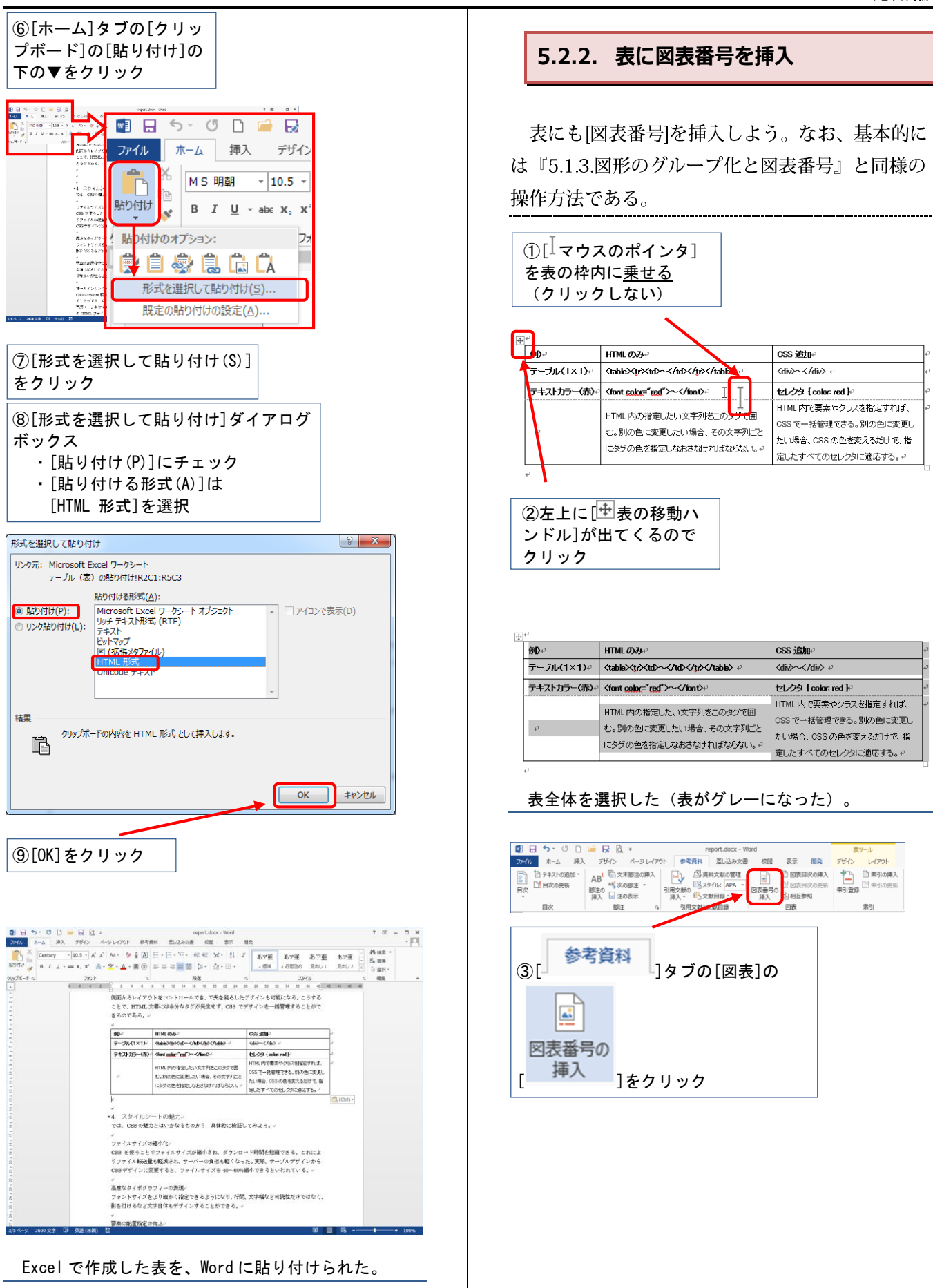

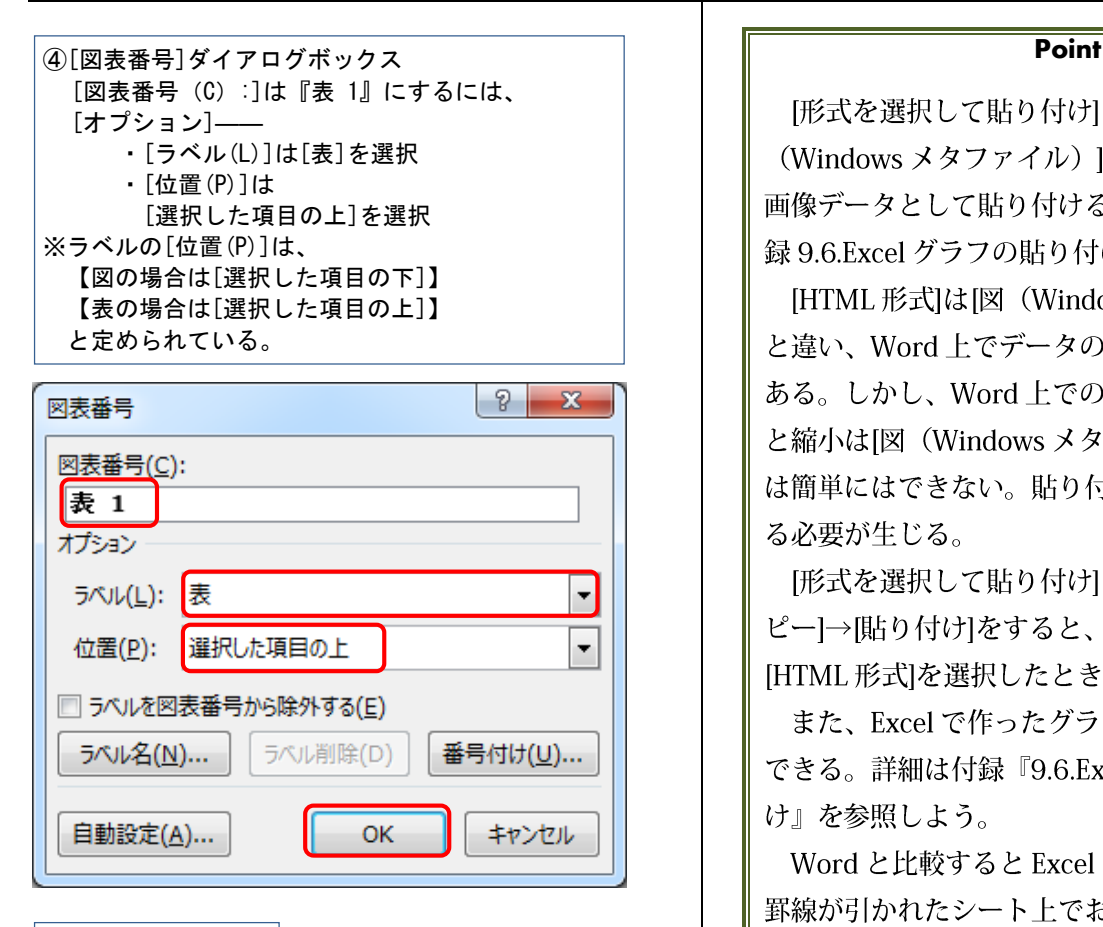

#### ⑤[OK]をクリック

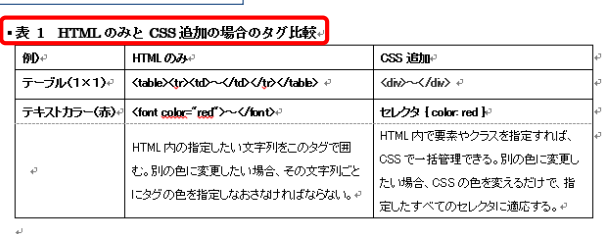

⑥図表番号『表 1』に続けて スペース(空白)1字と、 『HTML のみと、CSS 追加の場合のタグ比較』 と入力する

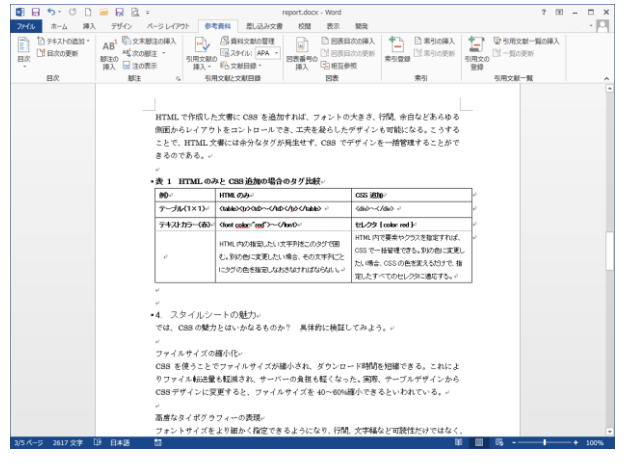

[図表番号]が挿入できた。これで、Excel で作成した 表の貼り付け作業が完了した。

[形式を選択して貼り付け]ボックスで、[図] (Windows メタファイル) |を選んだ場合、表を 画像データとして貼り付けることができる(『付 録 9.6.Excel グラフの貼り付け』参照のこと)。

[HTML形式]は図 (Windows メタファイル) ] と違い、Word上でデータの編集が可能な長所も ある。しかし、Word上での表やフォントの拡大 と縮小はI図 (Windows メタファイル) ]のように は簡単にはできない。貼り付ける形式を使いわけ る必要が生じる。

「形式を選択して貼り付け」をクリックせず、[コ ピー]→[貼り付け]をすると、Wordの標準機能では [HTML形式]を選択したときと同じである。

また、Excel で作ったグラフも貼り付けることが できる。詳細は付録『9.6.Excel グラフの貼り付 け』を参照しよう。

Word と比較すると Excel での表作成は最初から 罫線が引かれたシート上でおこなえる分、非常に 簡単である。このように、Wordの機能だけで資 料のすべてを作ろうとせず、他のソフトも利用し ながらWord での作業をおこなってみよう。論文 やレポートの内容がより充実していくだろう。

<span id="page-21-1"></span><span id="page-21-0"></span>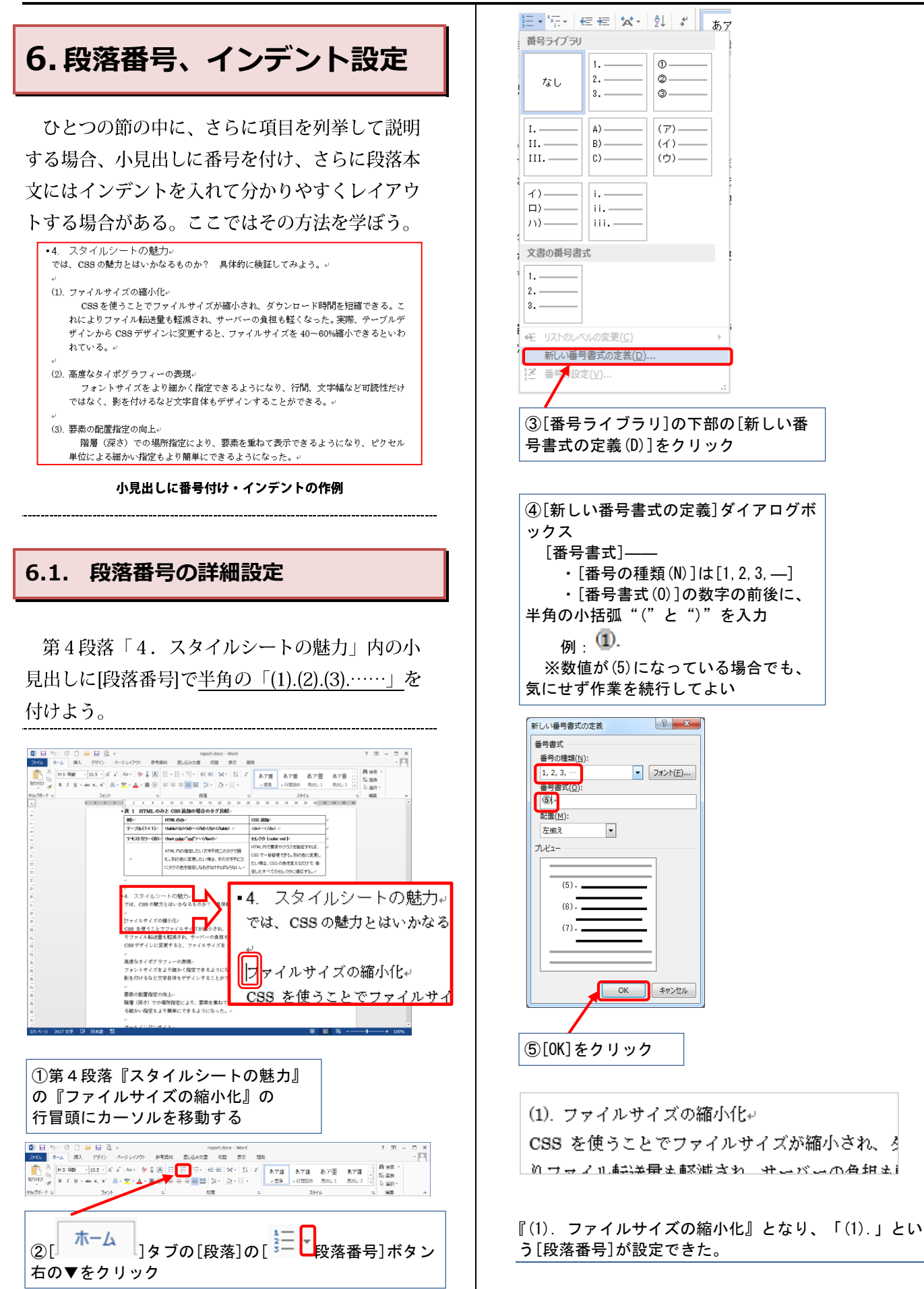

<span id="page-22-0"></span>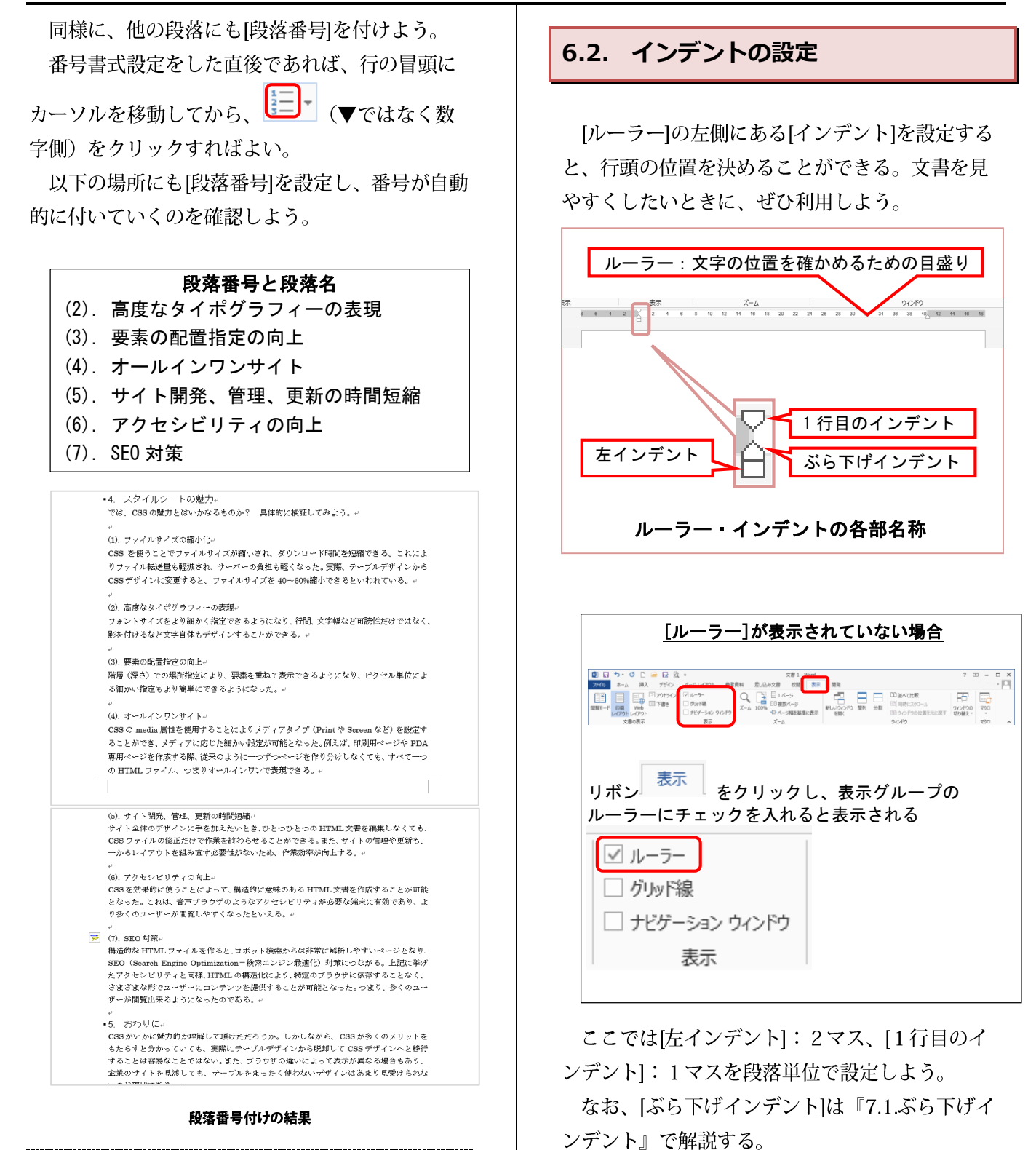

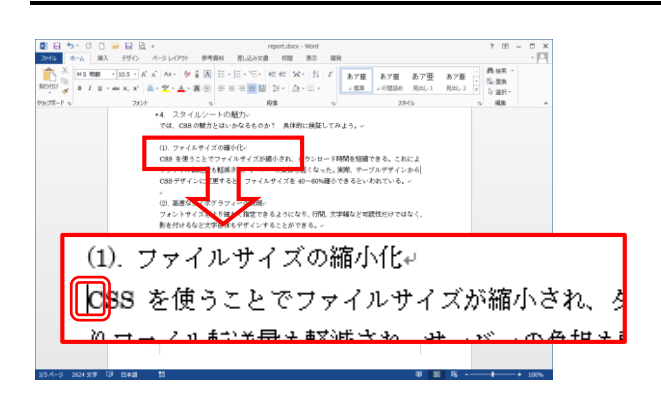

①『(1).ファイルサイズの縮小化』の 『CSS を使うことで』 の行頭にカーソルを移動する

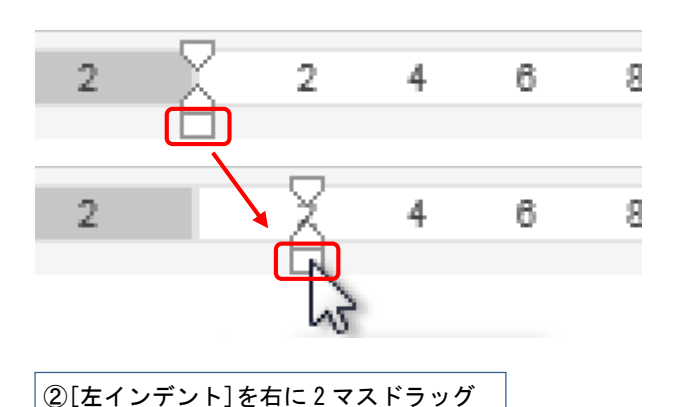

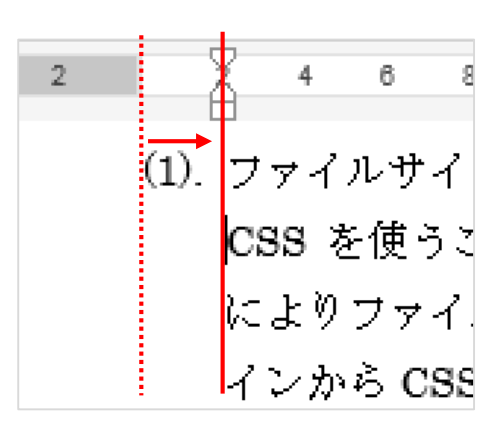

段落をすべて右に 2 マス移動した。

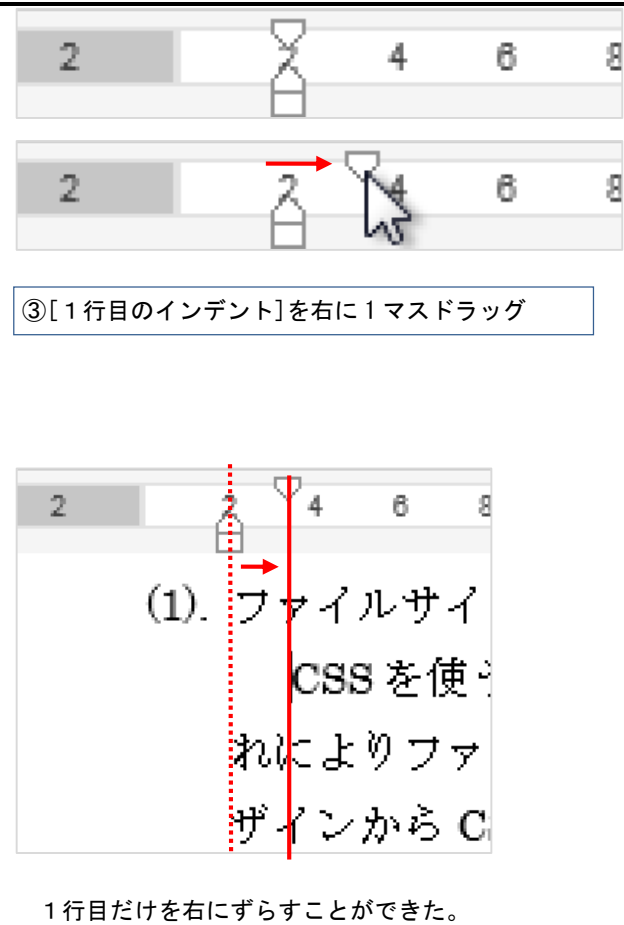

つぎに『(2). 高度なタイポグラフィーの表現』 から『(7). SEO 対策』の段落の文書にも、まとめ て[インデント]を設定してみよう。

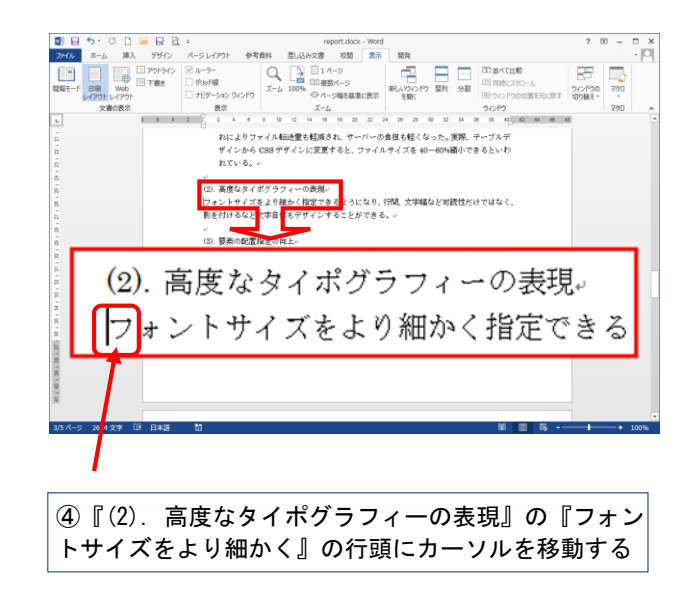

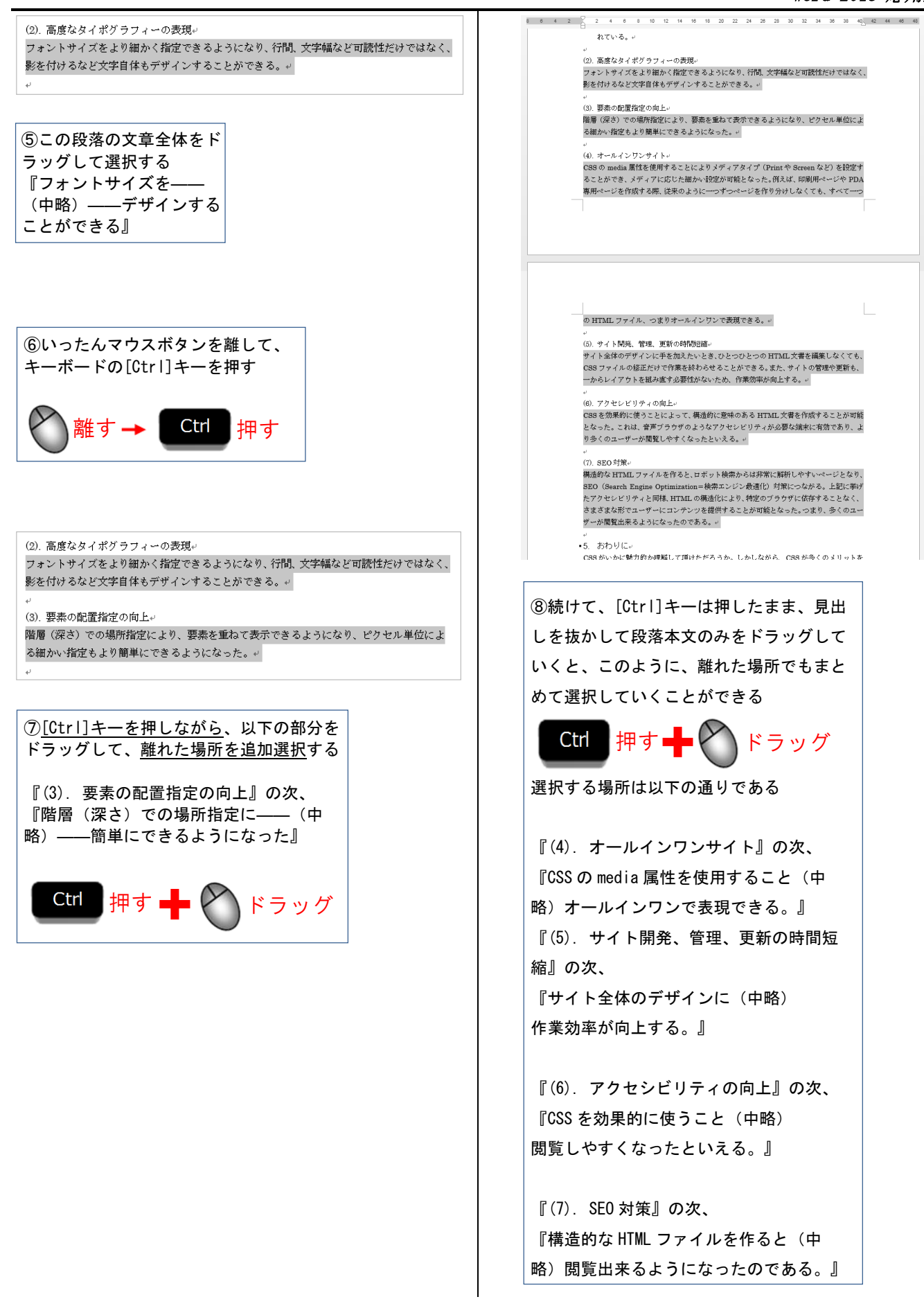

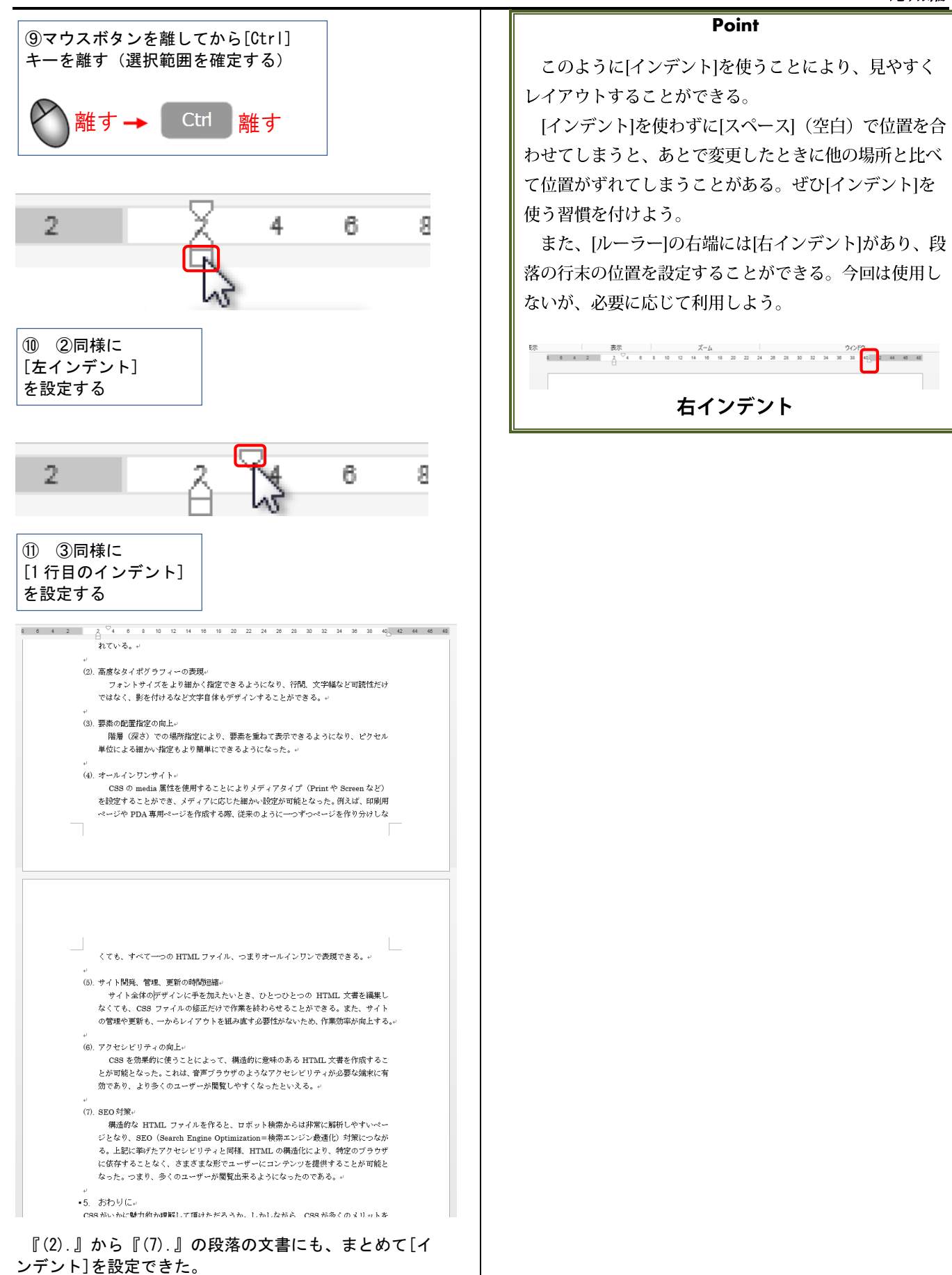

<span id="page-26-2"></span><span id="page-26-1"></span><span id="page-26-0"></span>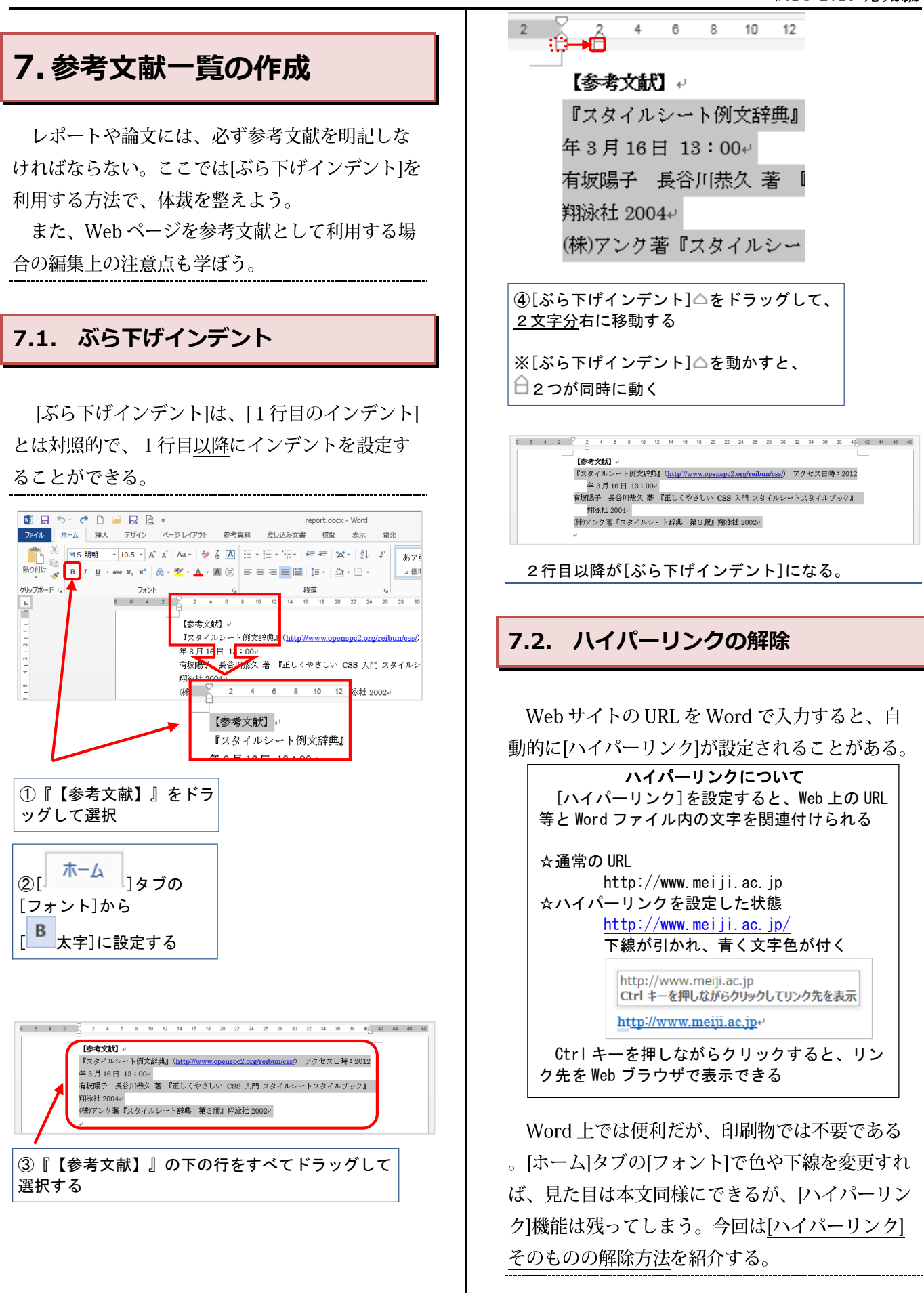

<span id="page-27-1"></span><span id="page-27-0"></span>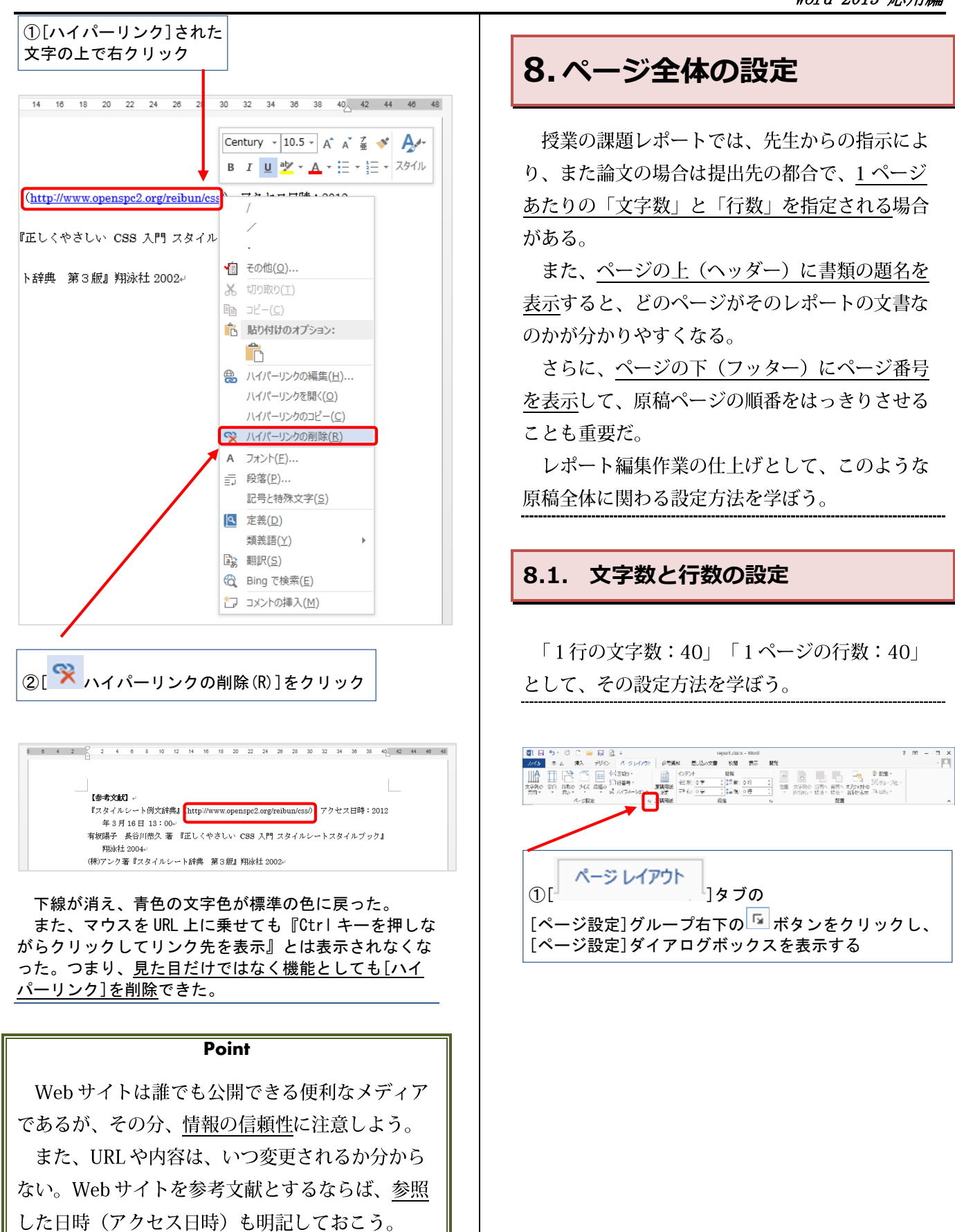

<span id="page-28-0"></span>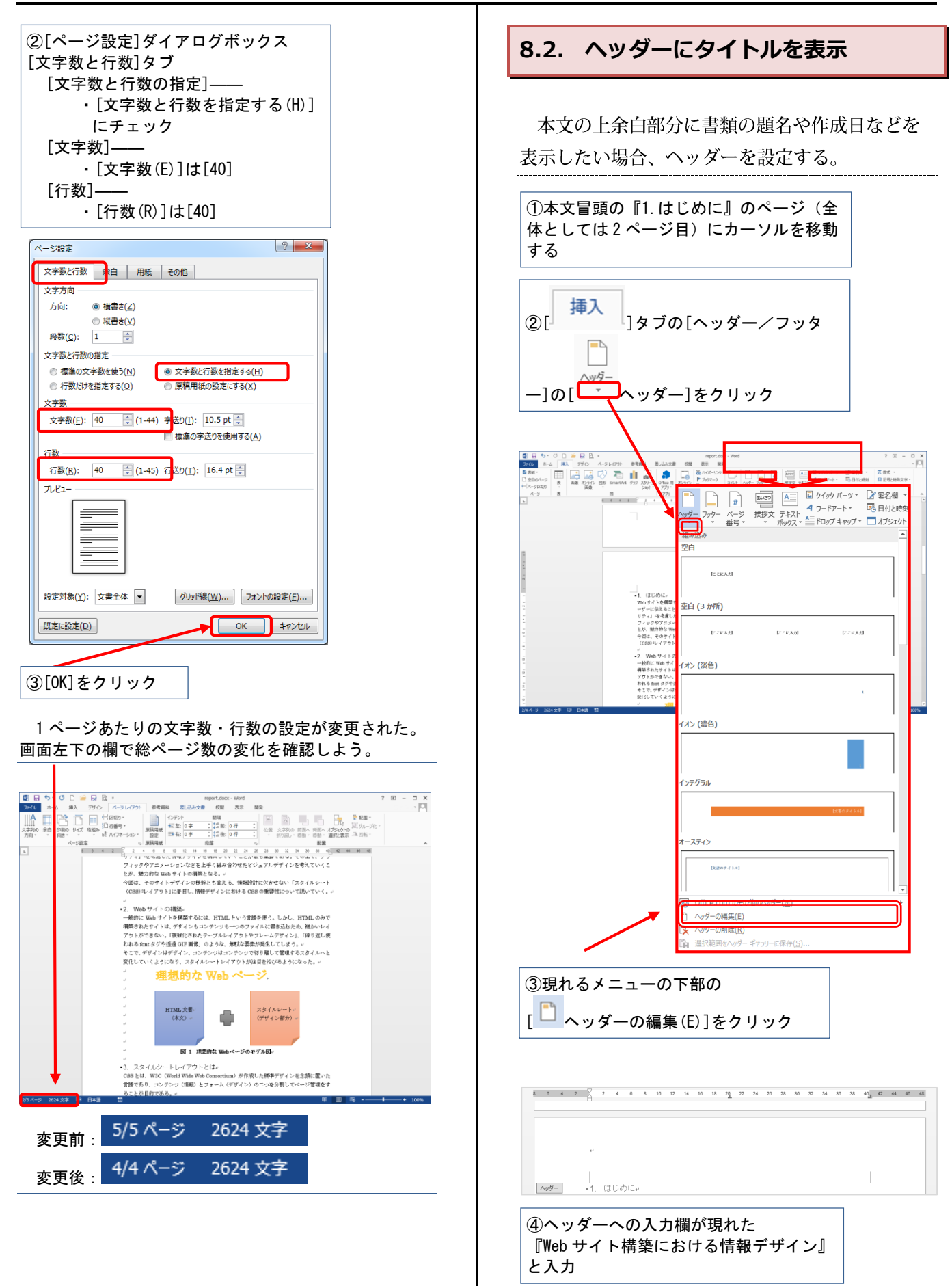

<span id="page-29-0"></span>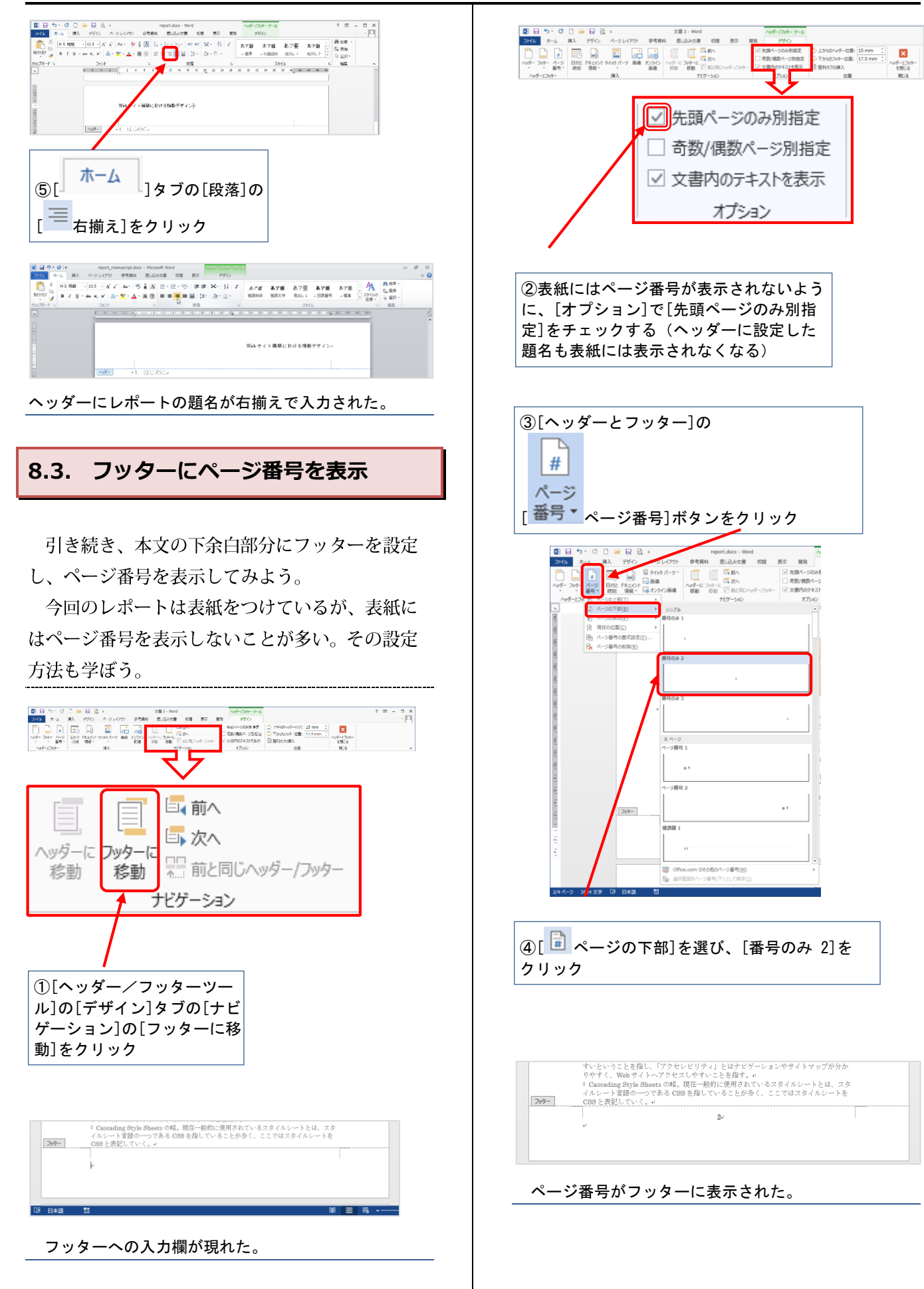

 $\frac{\mathbf{R}}{\mathbf{R}^2}$ 

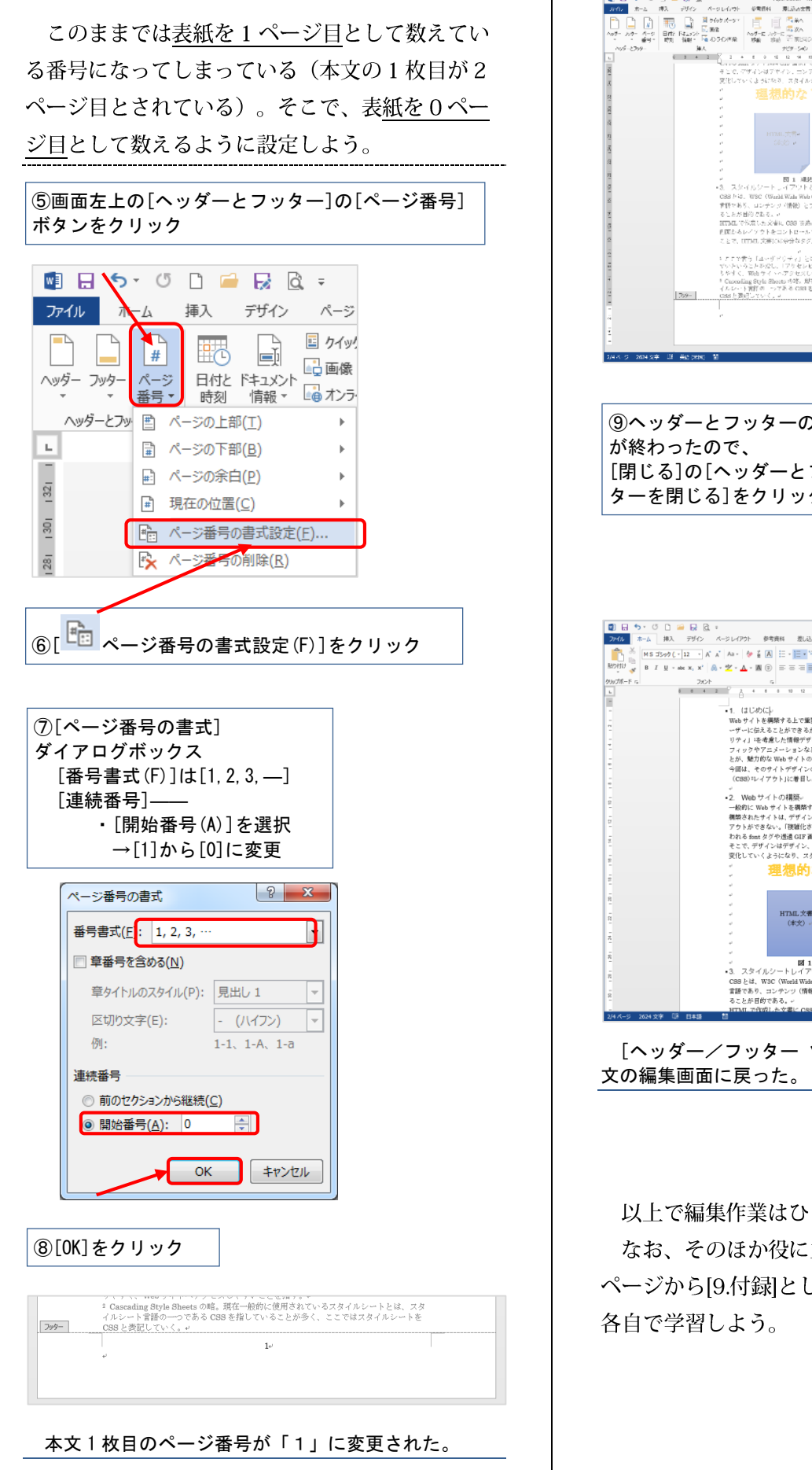

ॶॕ  $\mathbf x$ a ka ヘッダーとフッター を閉じる  $B1$  algebra w 閉じる -<br>W8C (WaAlWah Wid Constitute) が世況した世本デザインを出現に伴った<br>、コンチンツ(情報)とフォーム(デザイン)の二つを分割してページ管理をす 事情をあり、ロンサンク(情報)とフィーム(デザイン)の二つ処分前してマージ管理をす<br>第1点が出位である。・<br>第1点が出位である。・<br>そ直記をおイアウト参二ントロールでき、二分を継ぶしたデザインを、特徴的がみ、こうする<br>ことで、ITFML 交通に収容分なタダが実施です。CBS マデザインを、特徴的することがで<br>ことで、ITFML 交通に収容分なタダが実施です。CBS マデザインを、特徴的することがで アアで書き「ユーザビリティ」とはユーザーにとって Web 9イトが開業しやすく続いや<br>アルトラといわなび、「アクセレビリティ」とはデビゲーションやサイトマップがある<br>Gooding BoyListins の数、製造一般的に管理されているのがさくない。<br>Cooding BoyListins のである (NB を指定する) と呼ばれ、アアではスタイルシートを<br>LAD-1ト開発の「つである (NB を指定する) のが多く、アアではスタイルシートを ⑨ヘッダーとフッターの編集 [閉じる]の[ヘッダーとフッ ターを閉じる]をクリック $\begin{array}{cc} 7 & \mathbb{H} & = & \mathbb{H} & \mathbb{X} \\ & & & \ddots & & \mathbb{E} \\ & & & & \mathbb{E} \\ \end{array}$ 再開 )<br>- イーはしめには、または実際なことは、fBAたい情報(コンテンツ)をいかに明確には、<br>Webサイトを構築する上で実際なことは、fBAたい情報(コンテンツ)をいかに明確には、デーに伝えることができるか」である。したがって、fユーザビリティ」や「アプセンビ<br>フィードでは希望サインを提供していると、fBAのサイトビングを考えていて<br>とか、解説(コンティングの提供して言える、情報会社に欠かせない「スタイルシート<br>全国は、そのティトデザイン : ル、me.xinyas wero ティーション exe ところ言える、情報段計に欠かせない「スタイルシート<br>分回は、そのサイトデザインの模様とも言える、情報段計に欠かせない「スタイルシート<br>(CSS):ルイアウト」に着目し、情報デザインにおける CSS の重要性について説いていく。 Vol.サイトの#舞踏。<br>Vol.サイトの裸装。<br>非にWeb サイトを構築するには、HTMLという言語を使う。<br>\*れたサイトは、デザインもコンテンツも一つのファイルに書き たサイトは、デザインもコンテンツも一つのファイルに書き込むため、細かいレイ<br>できない。「腹部化されたテーブルレイアウトやフレームデザイン」、1歳り返し使<br>nt タグや透通 GIF 高度」のような、無駄な要素が発生してしまう。<br>デザインはデザイン、コンテンツはコンテンツで切り離して管理するスタイルへと サインはデザイン、コンテンツはコンテンツで切り離して管理す<br>・くようになり、スタイルシートレイアウトが注目を浴びるように<br>- <mark>理想的な Web ページ</mark> スタイルシート<br>(デザイン部分) HTML文書<br>(米文) 。 O .<br>World Wide Web Consortium)が作成した標準デザインを念頭に置いた<br>\*ンツ(惰報)とフォーム(デザイン)の二つを分割してページ管理を? [ヘッダー/フッター ツール]がリボンから消え、本

pottoock m<br>厚Lihe文言

 $87 - 88$ 

」<br>の別位定

 $\begin{tabular}{|l|l|l|l|} \hline \textbf{E} \textbf{A} \textbf{B} \textbf{A} = \textbf{500MHz} & \textbf{E} \textbf{B} \textbf{A} \textbf{B} \textbf{A} \textbf{B} \textbf{B} \textbf{B} \textbf{B} \textbf{B} \textbf{B} \textbf{B} \textbf{B} \textbf{B} \textbf{B} \textbf{B} \textbf{B} \textbf{B} \textbf{B} \textbf{B} \textbf{B} \textbf{B} \textbf{B} \textbf{B} \textbf{B} \textbf{B} \textbf{B} \textbf{$ 

#### 以上で編集作業はひとまず終了である。

なお、そのほか役に立つ機能については、次の ページから[9.付録]として掲載した。必要に応じて 各自で学習しよう。

Ô

<span id="page-31-1"></span><span id="page-31-0"></span>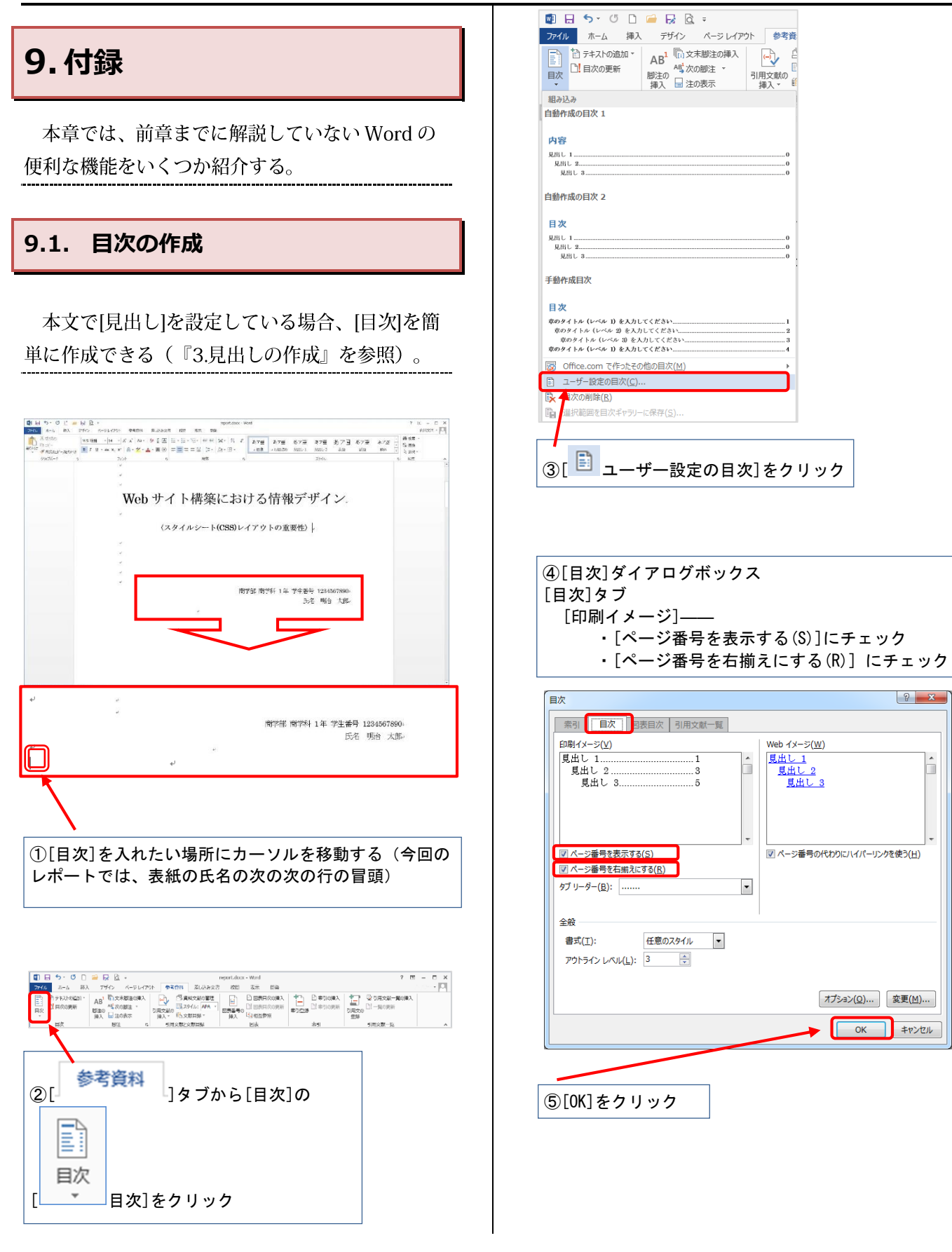

<span id="page-32-0"></span>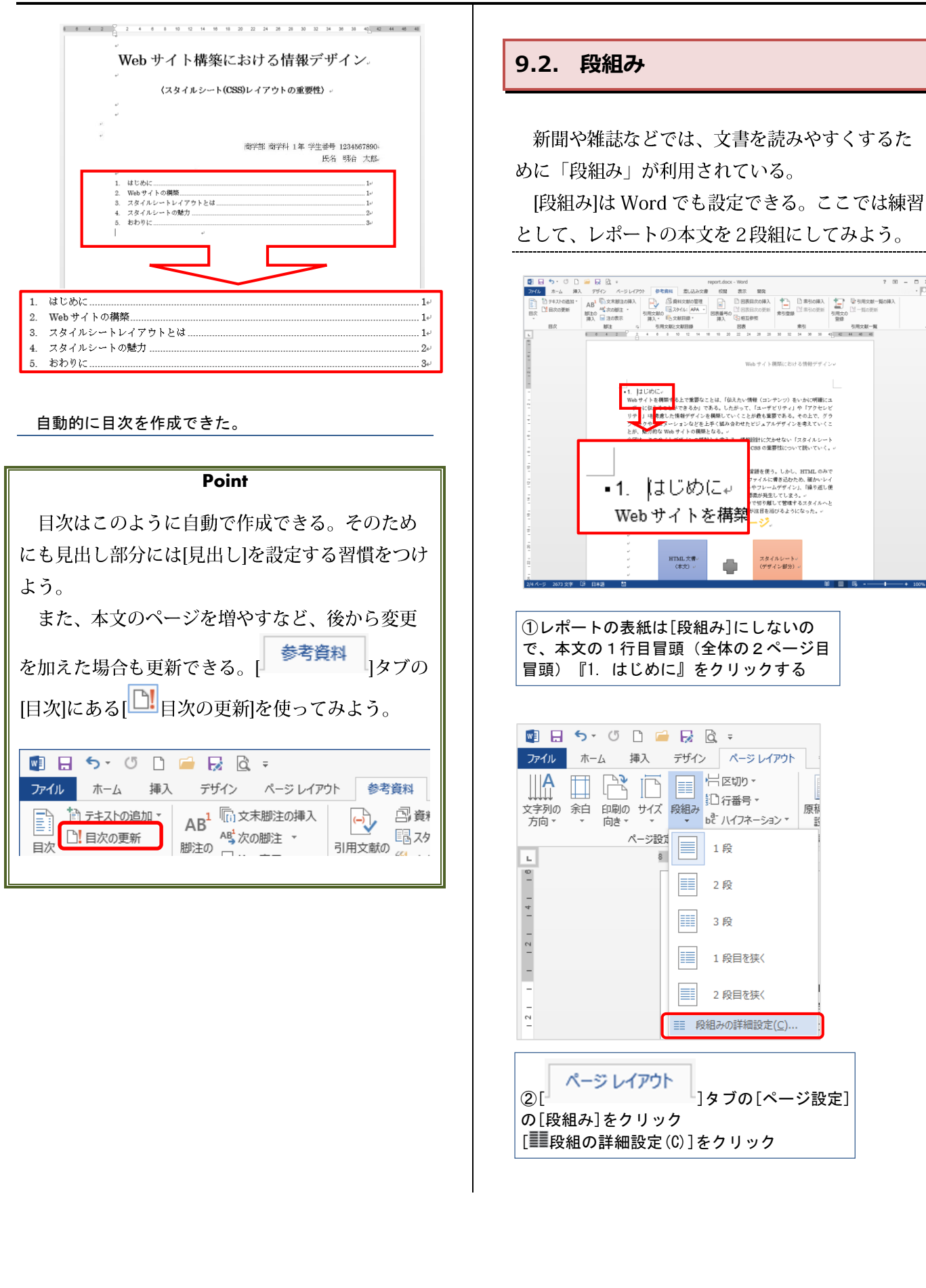

<span id="page-33-0"></span>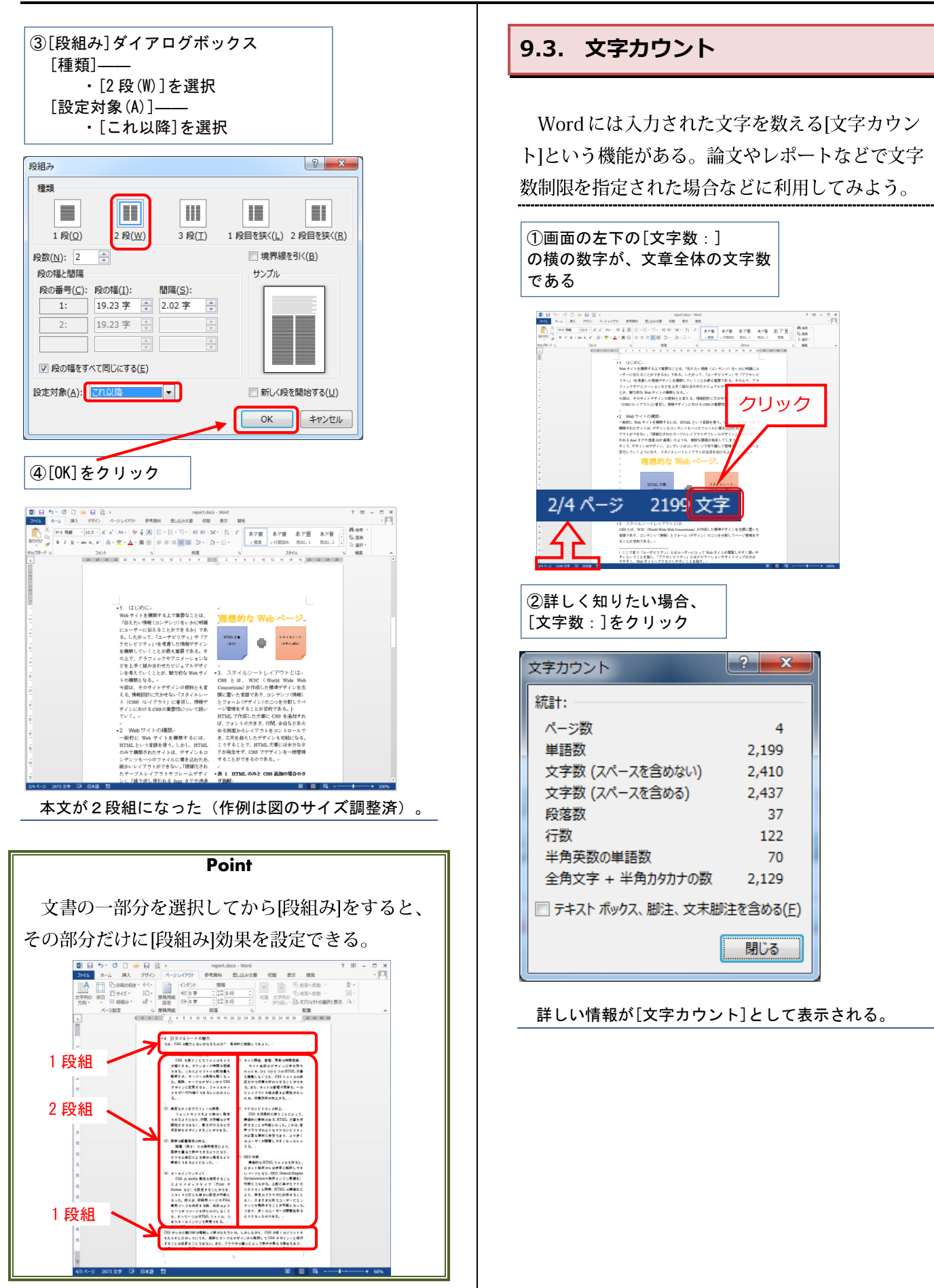

<span id="page-34-0"></span>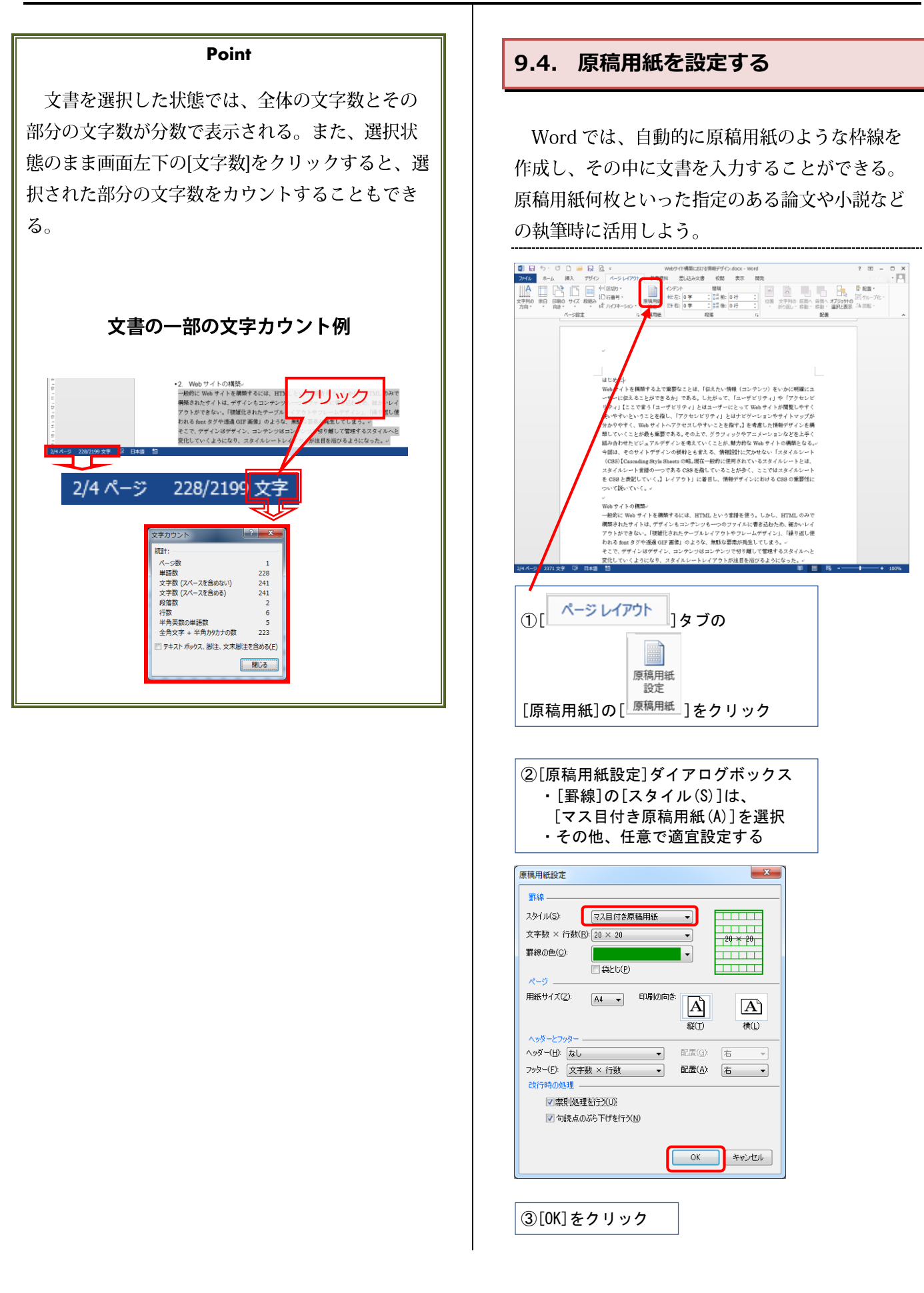

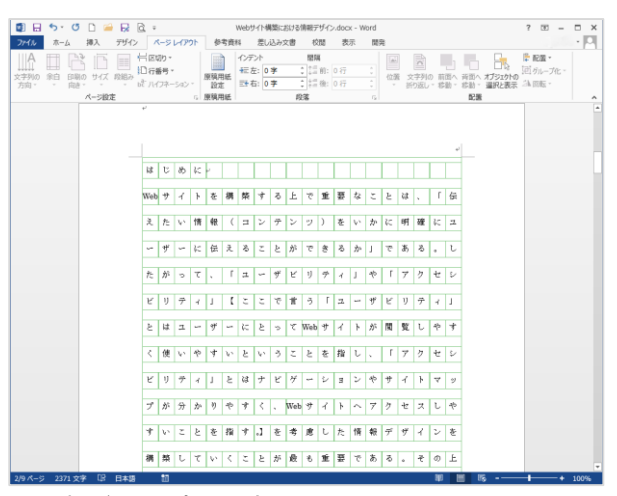

原稿用紙の設定にできた。

#### **Point**

原稿用紙など、特定の書式設定をしたファイル に他の Word ファイルの文書を[貼り付け]をしたい 場合、元のファイルの書式を引き継がないように 注意してほしい。

[ホーム]タブの[貼り付け]で[形式を選択して貼り 付け(S) をクリックし[テキスト]形式にしよう。こ うすると貼り付けた先の書式設定(原稿用紙用に 設定した等幅フォントなど)に自動的に設定でき る。

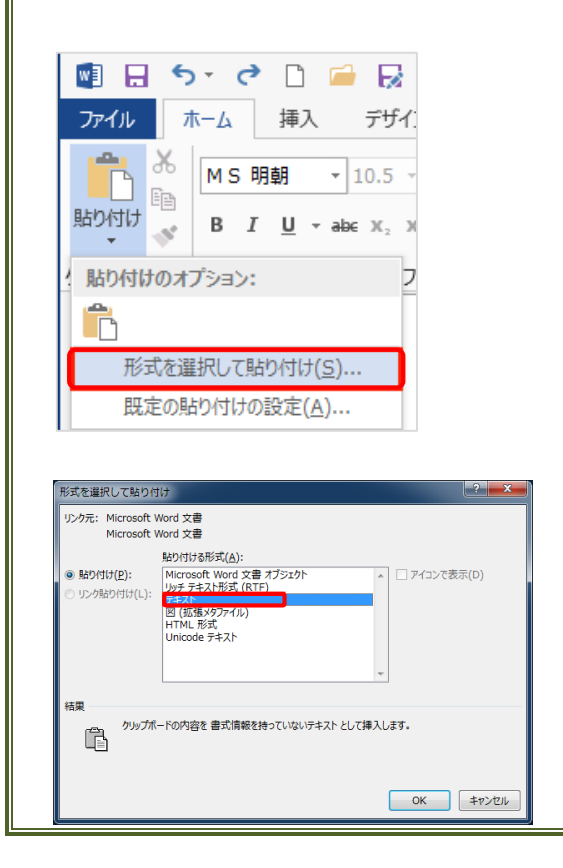

#### <span id="page-35-0"></span>**9.5. Excel グラフの貼り付け**

Excel で作成したグラフを Word のファイル内に 貼り付けることができる。

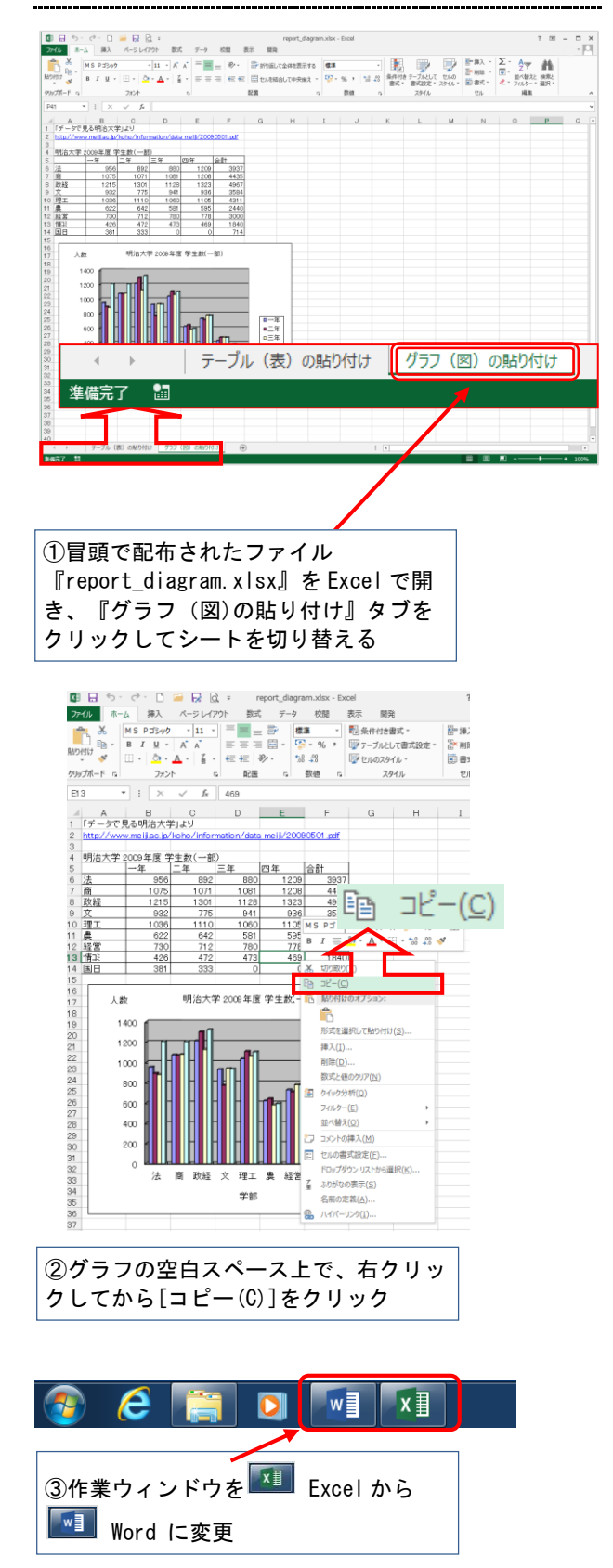

<span id="page-36-0"></span>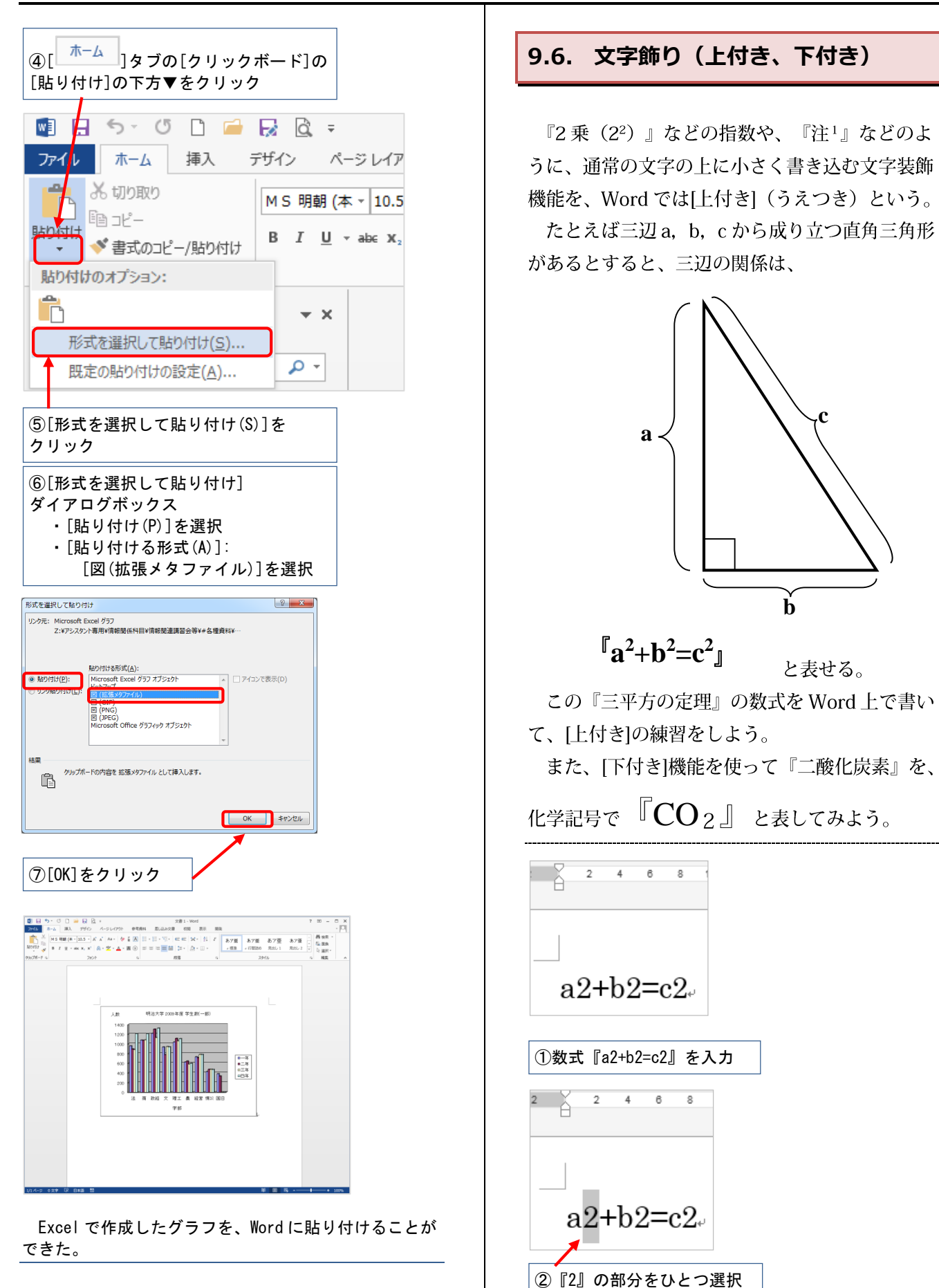

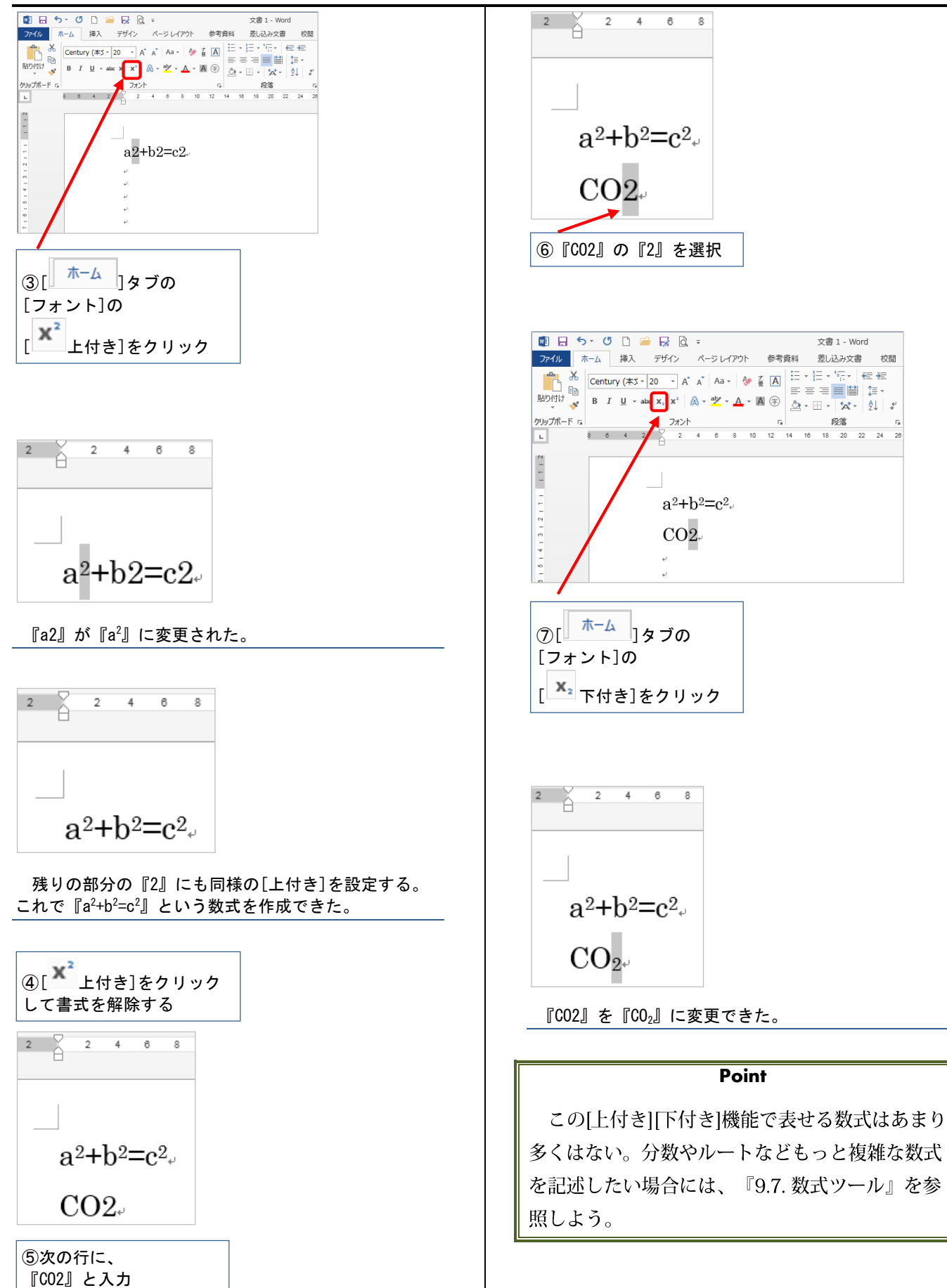

<span id="page-38-0"></span>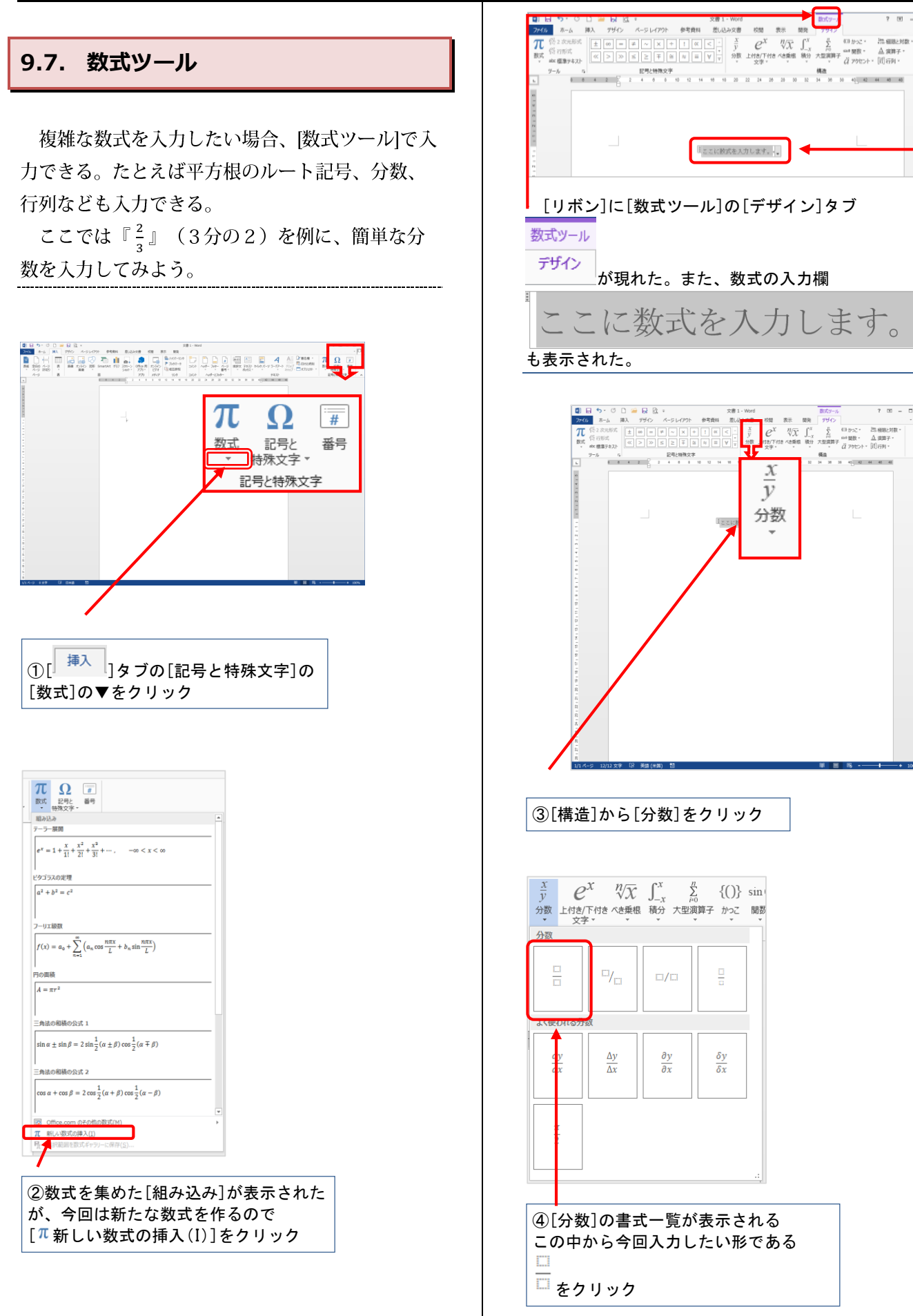

<span id="page-39-0"></span>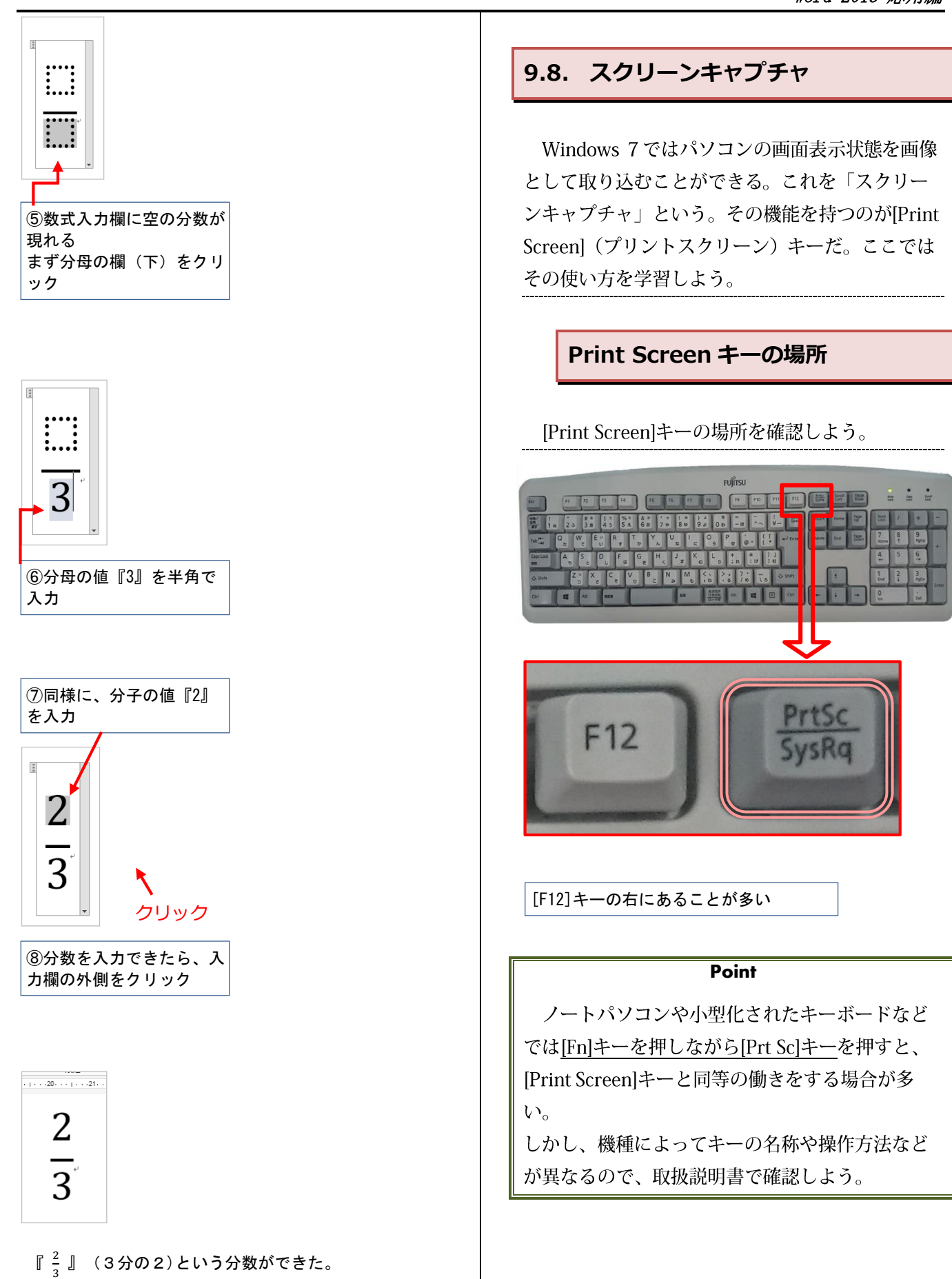

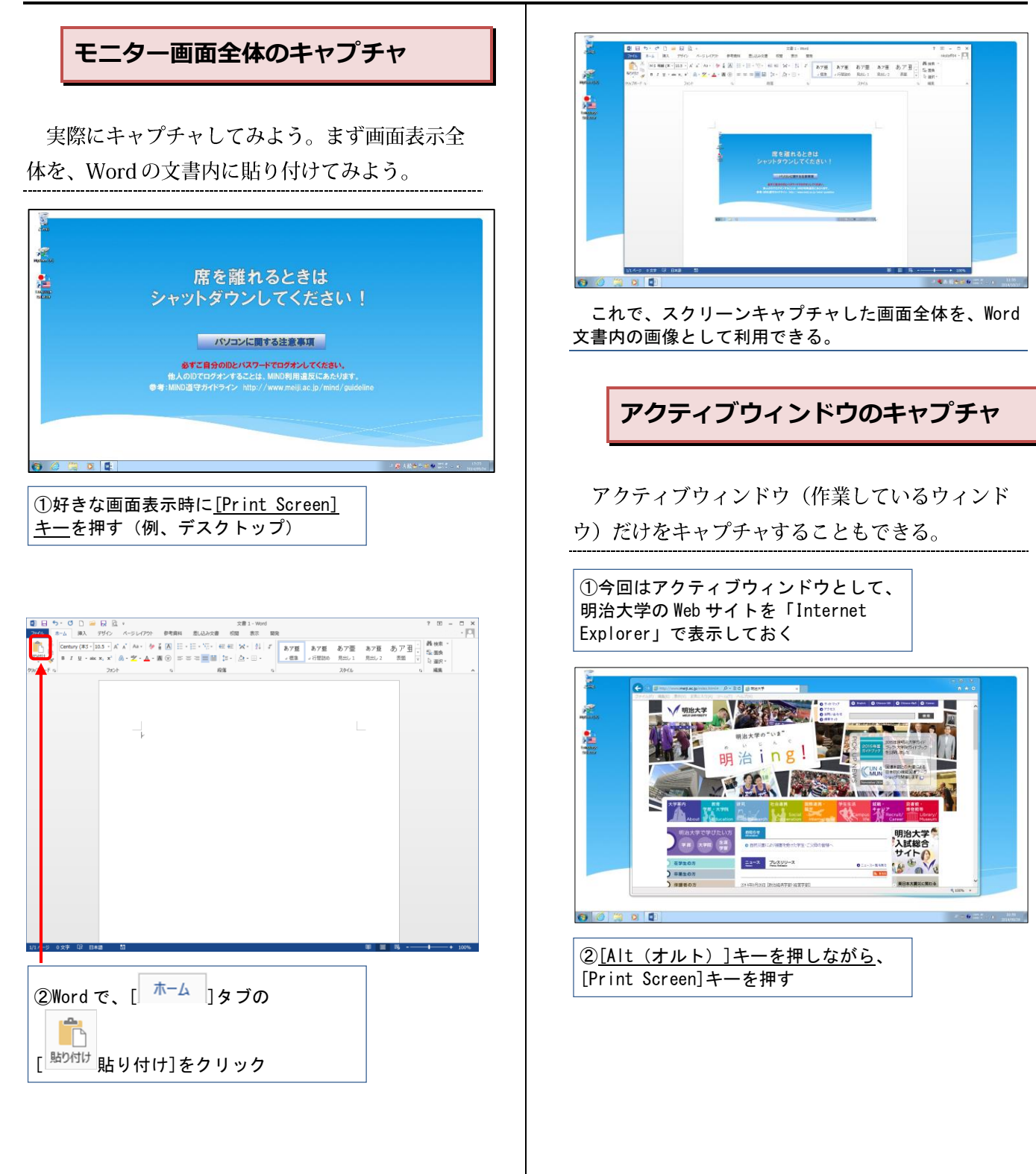

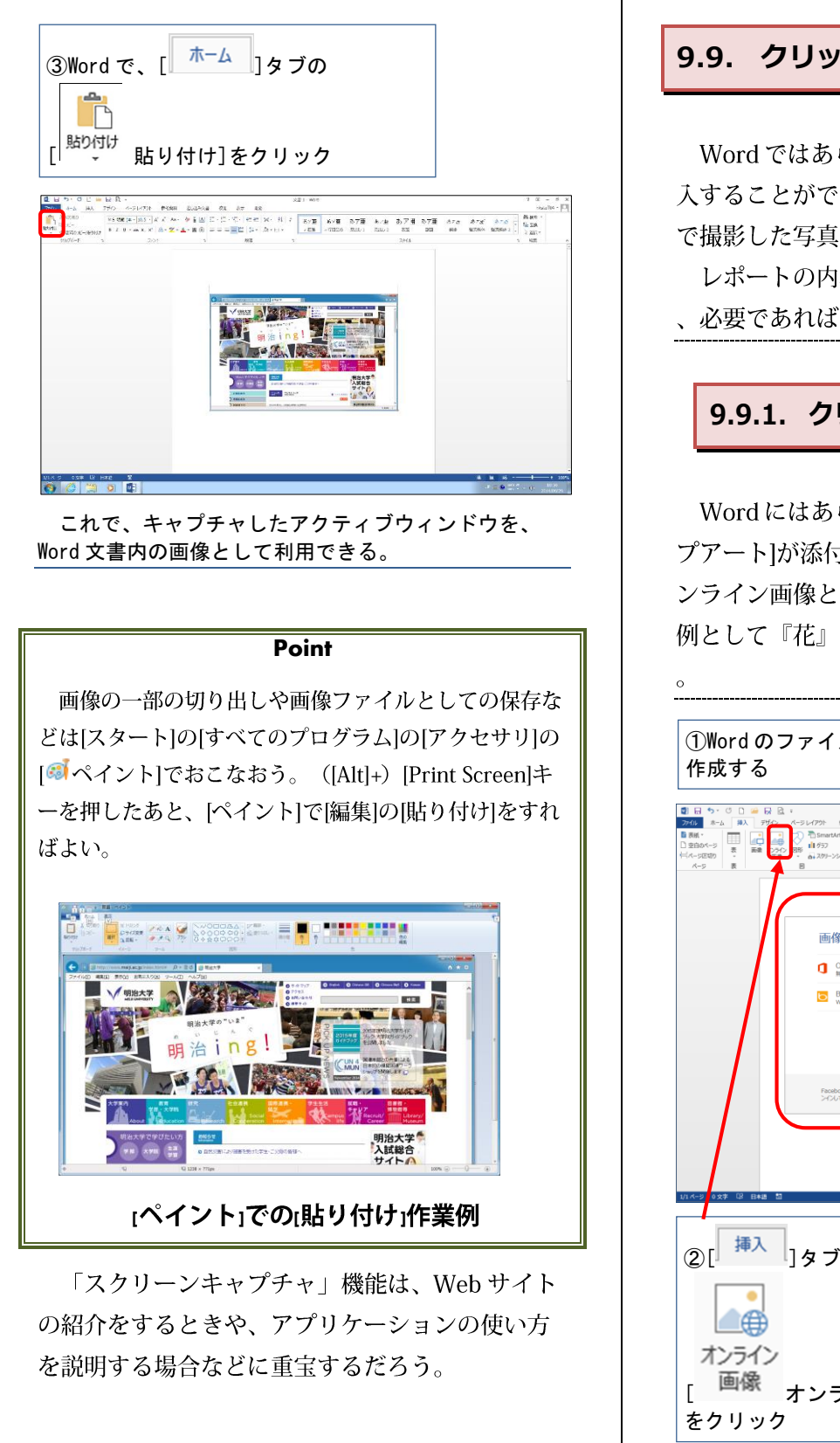

### <span id="page-41-0"></span>**9.9. クリップアート・写真の挿入**

Word ではあらかじめ用意された画像素材を挿 入することができる。また、デジタルカメラなど で撮影した写真も挿入できる。

レポートの内容をより分かりやすくするために 、必要であれば利用しよう。

### <span id="page-41-1"></span>**9.9.1. クリップアートの挿入**

Wordにはあらかじめ画像などの素材集「クリッ プアート1が添付されている。クリップアートはオ ンライン画像として自由に利用できる。ここでは 例として『花』に関するイラストを入れてみよう

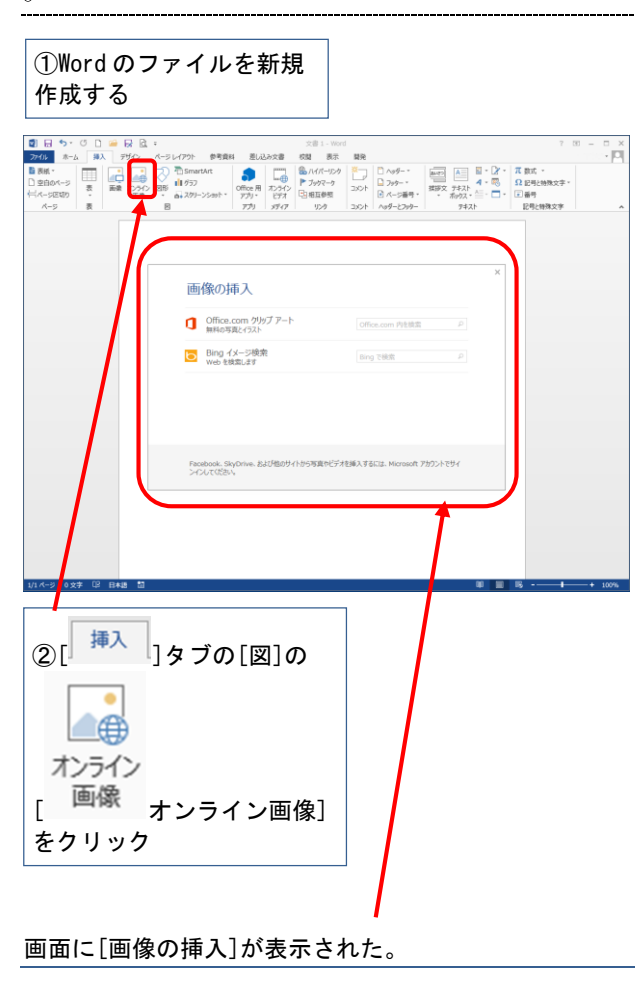

<span id="page-42-0"></span>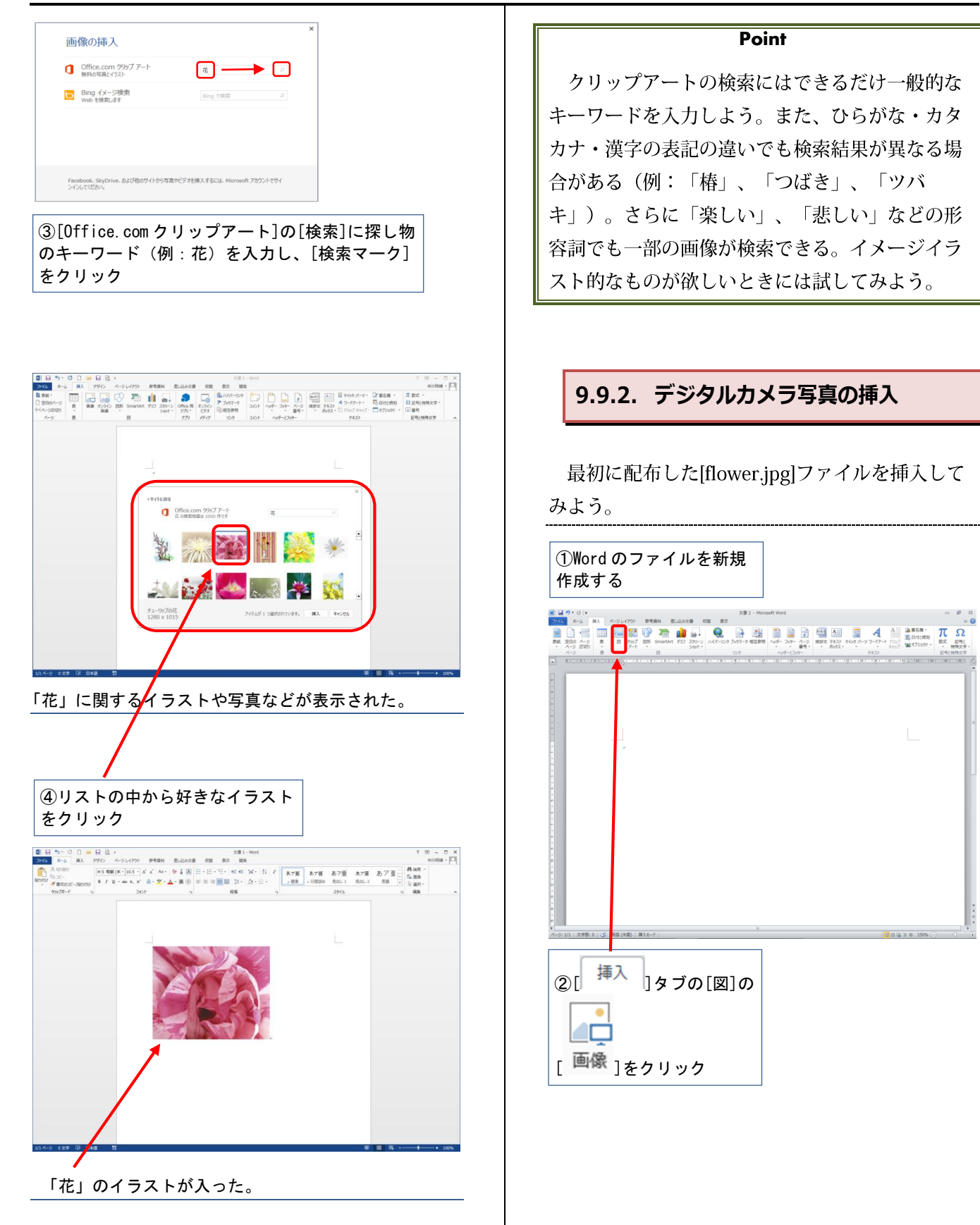

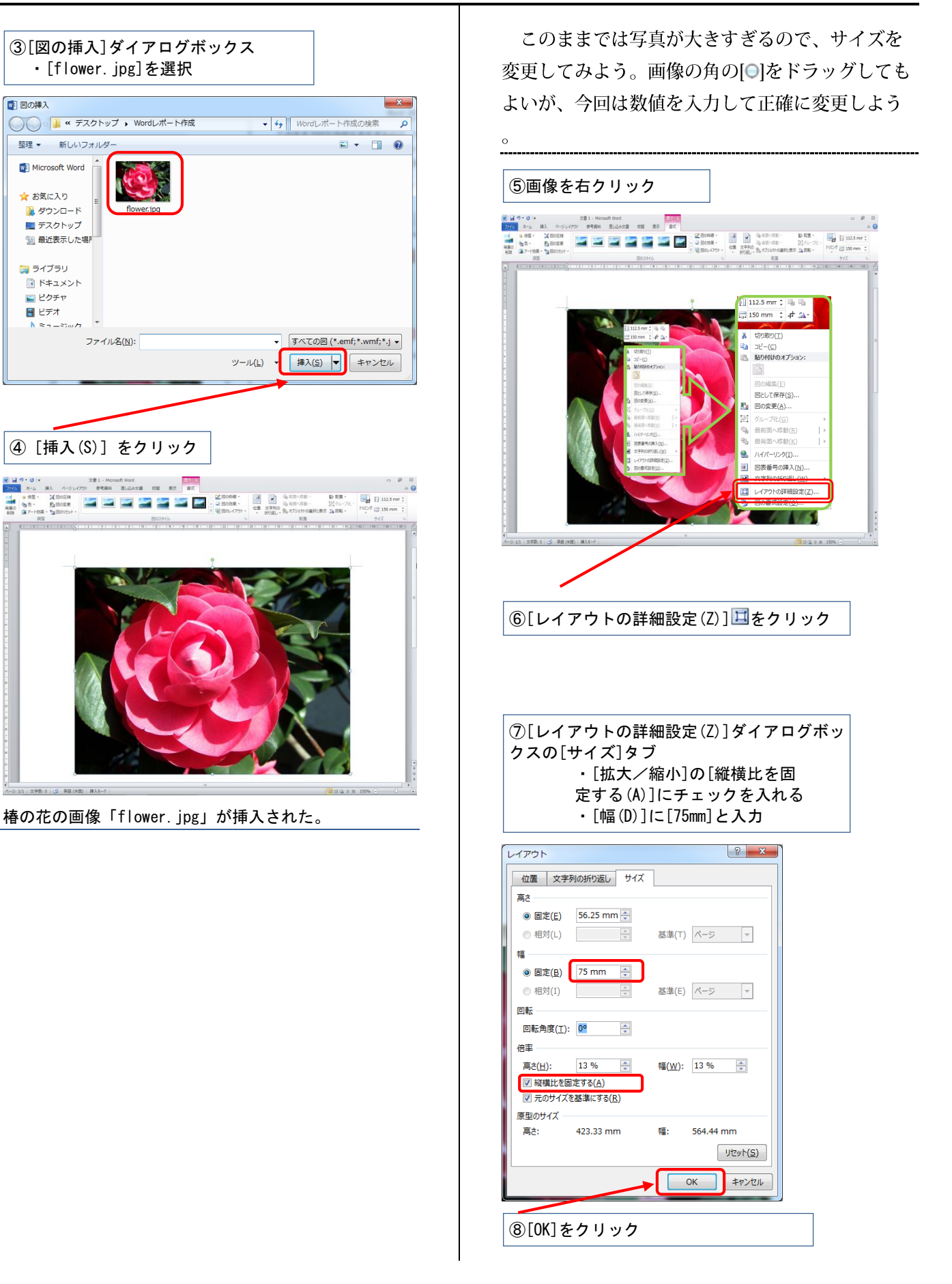

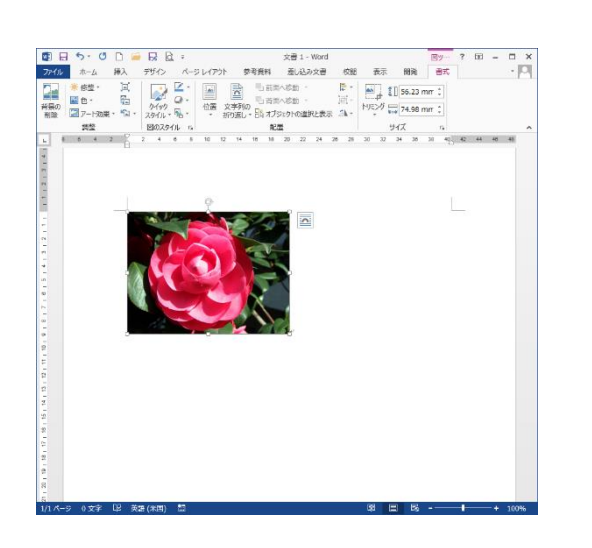

写真の横幅のサイズが 75mm に変更された。

#### **Point**

大学のパソコンでは、デジタルカメラで撮影し た写真を読み込むためには別途メモリーカードリ ーダーなどが必要である。

また、ここでは例として配布した写真で実習し たが、実際にレポート・論文を作成する際には自 分に著作権がある写真を利用しよう。Webページ や文献上など、他者に著作権がある写真画像を勝 手に利用すると、著作権侵害となることがあるの で注意が必要だ(著作者が利用を認めている場合 や引用の要件を満たす場合などを除く)。

写真やイラストのサイズ変更の際には、かなら ず画像の角の[○]をドラッグするか、[縦横比を固] 定する」にチェックを入れて、画像がゆがまないよ うにしよう。特に、レポートの資料として写真を 使う際には、縦横の比率がゆがんだ写真は正しい 資料にはならないため、注意しよう。

### <span id="page-44-0"></span>**9.9.3. 画像とテキストの回りこみ**

実際のレポートでは、写真には解説文を添える ことが多いだろう。ここでは、最初に配布したテ キストファイル[flower text.txt]を用いて、文章と 画像の配置方法について実習しよう。

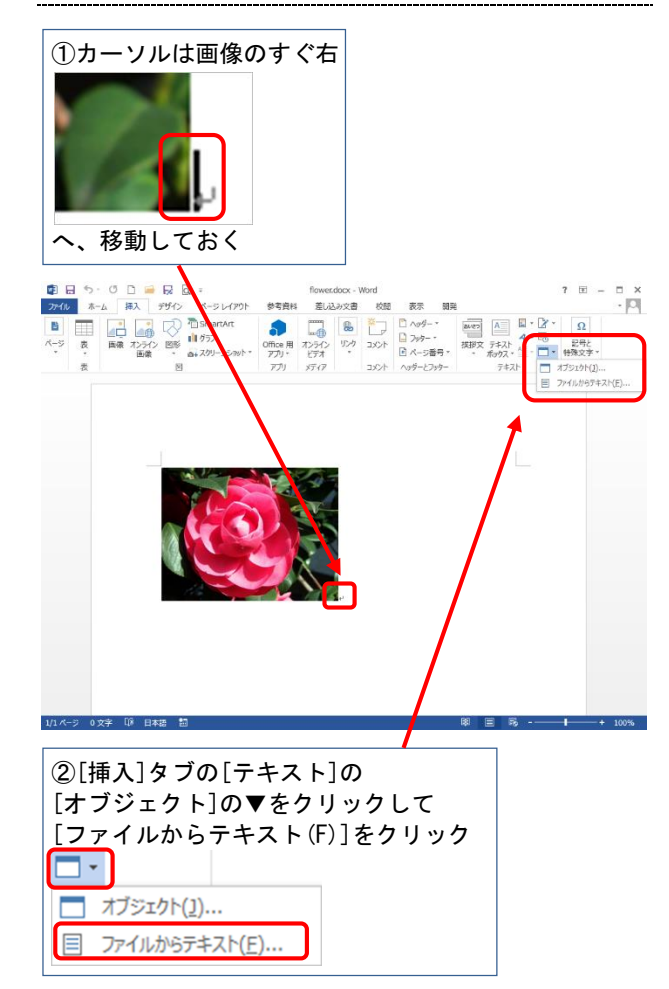

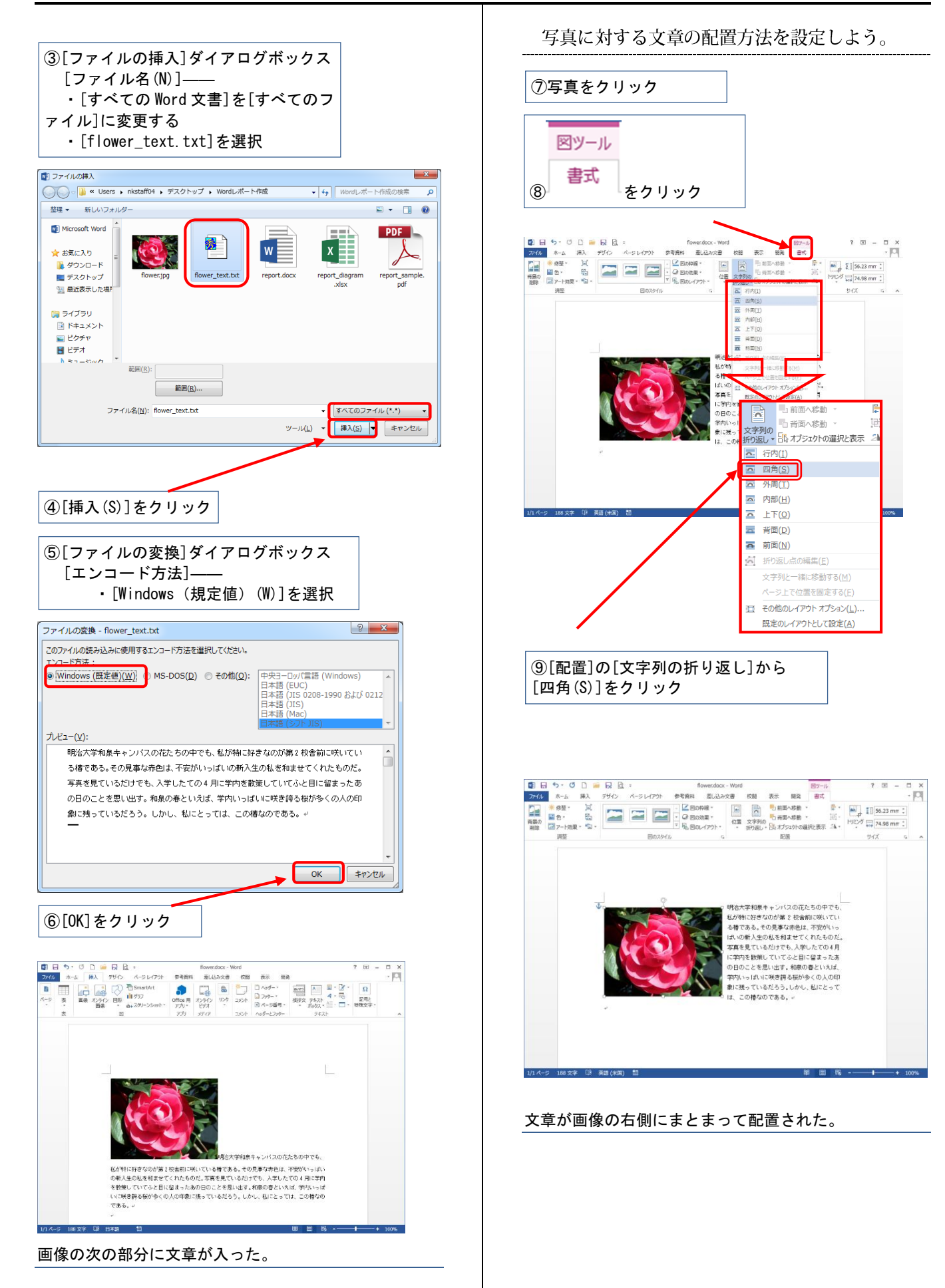

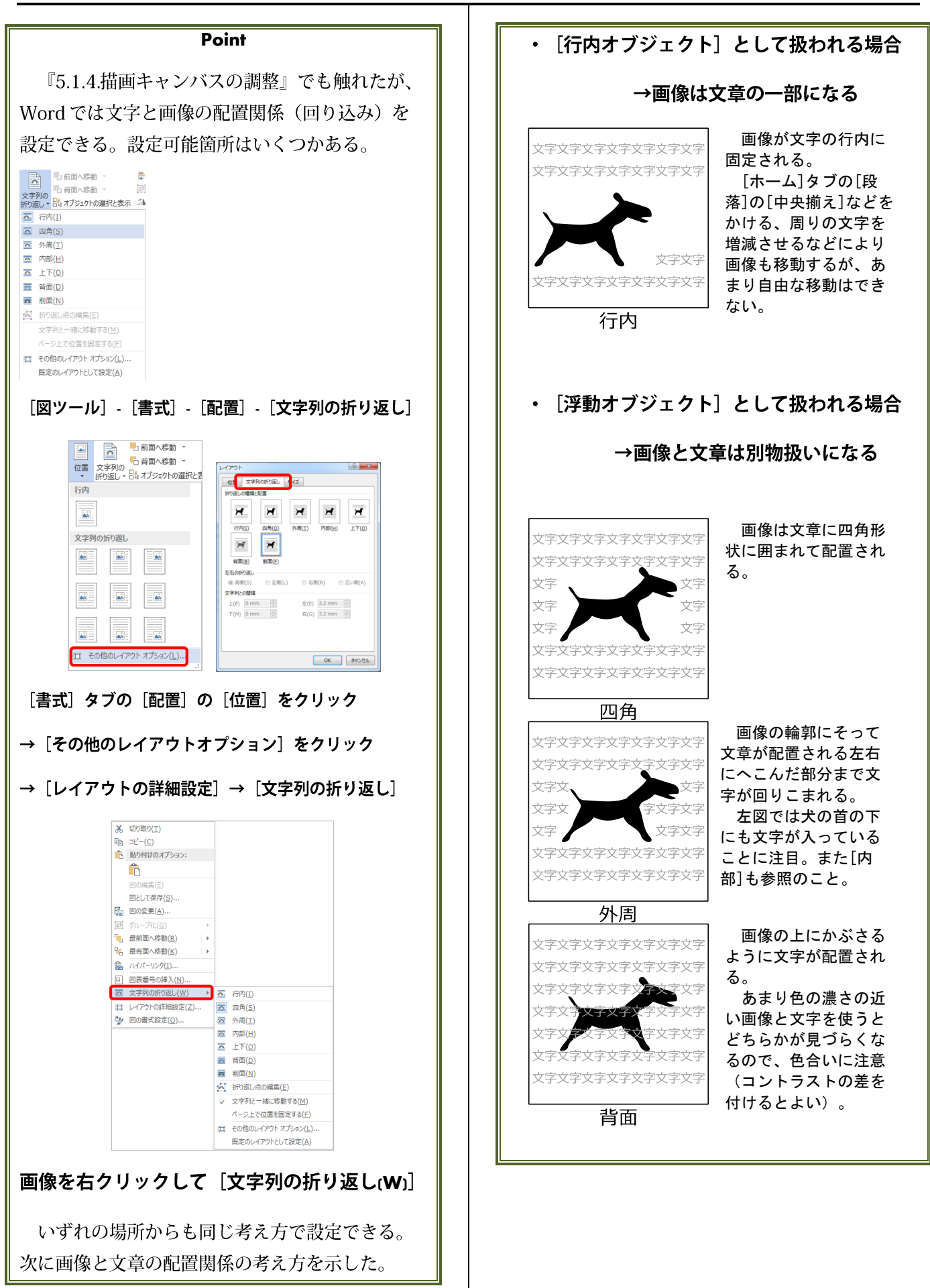

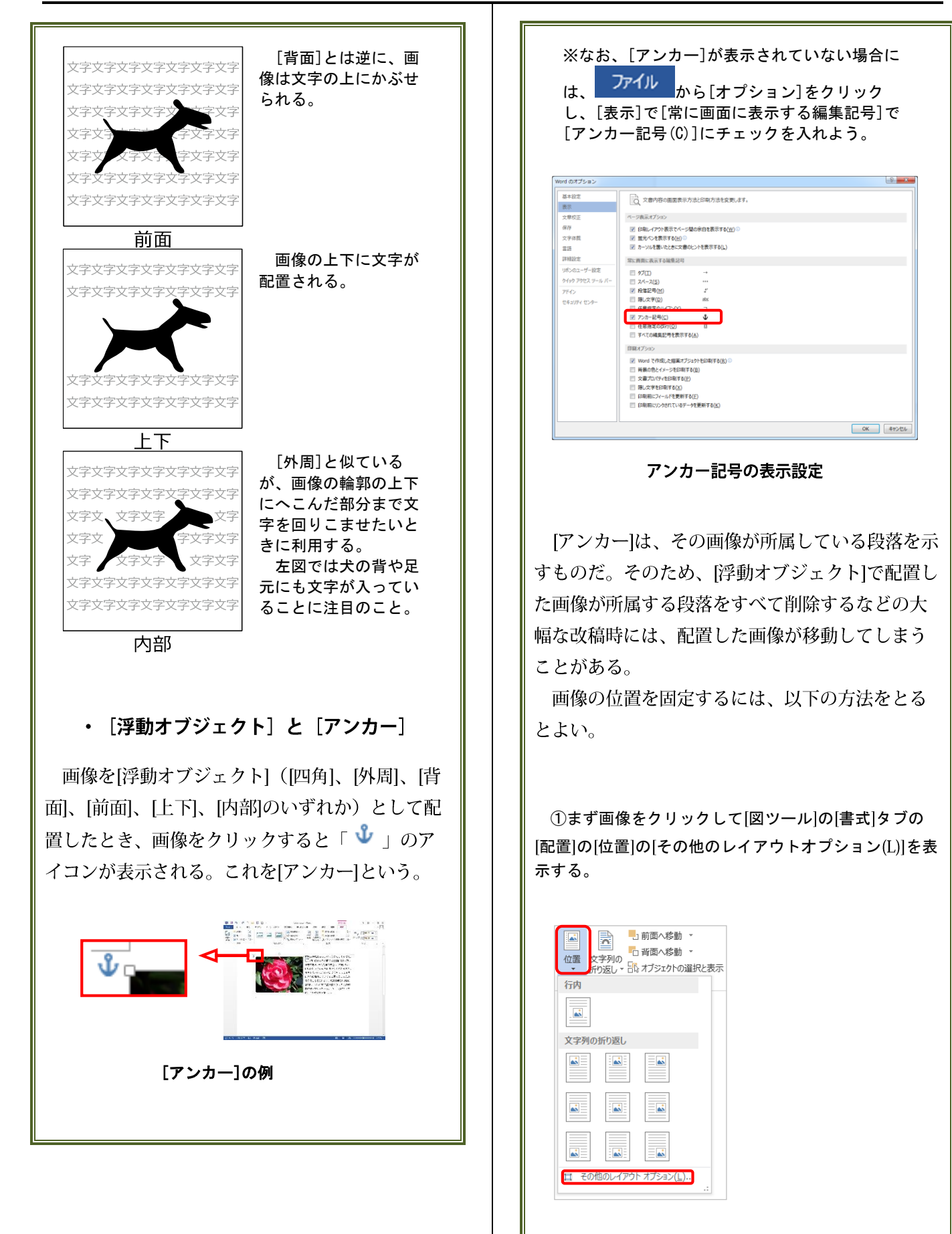

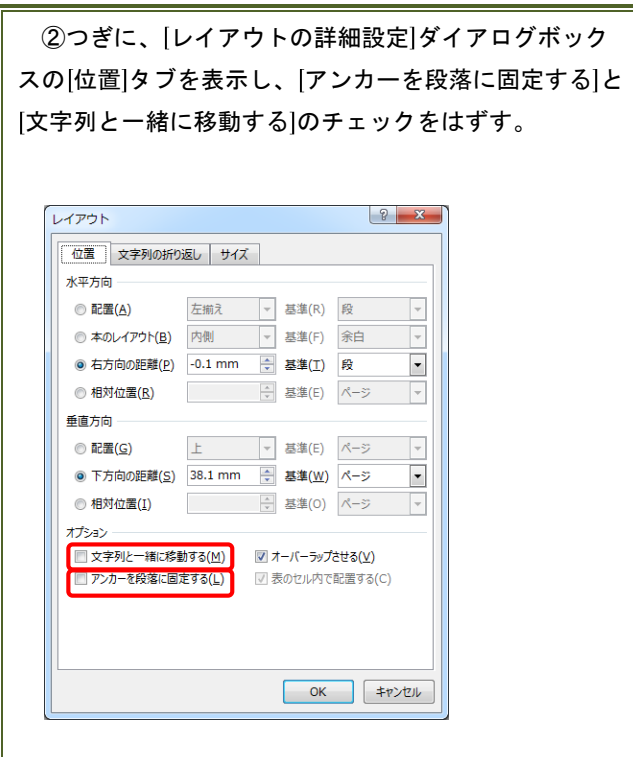